# **BS-BÉR2001 HDM modul**

### **1. A modul törzsadat tára, kódszótárak, menüpontok**

### **1.1. Új kódszótárak**

A Humán Dokumentum Menedzsment modul kifejlesztése kapcsán a BS-BÉR2001 rendszer jelentős mértékben kibővítésre került a kódszótár jellegű adatokat illetően. Az új kódszótár elemek, melyeket a modul bevezetésekor előre feltöltött, de tovább hangolható állapotban bocsátunk rendelkezésre (1. ábra):

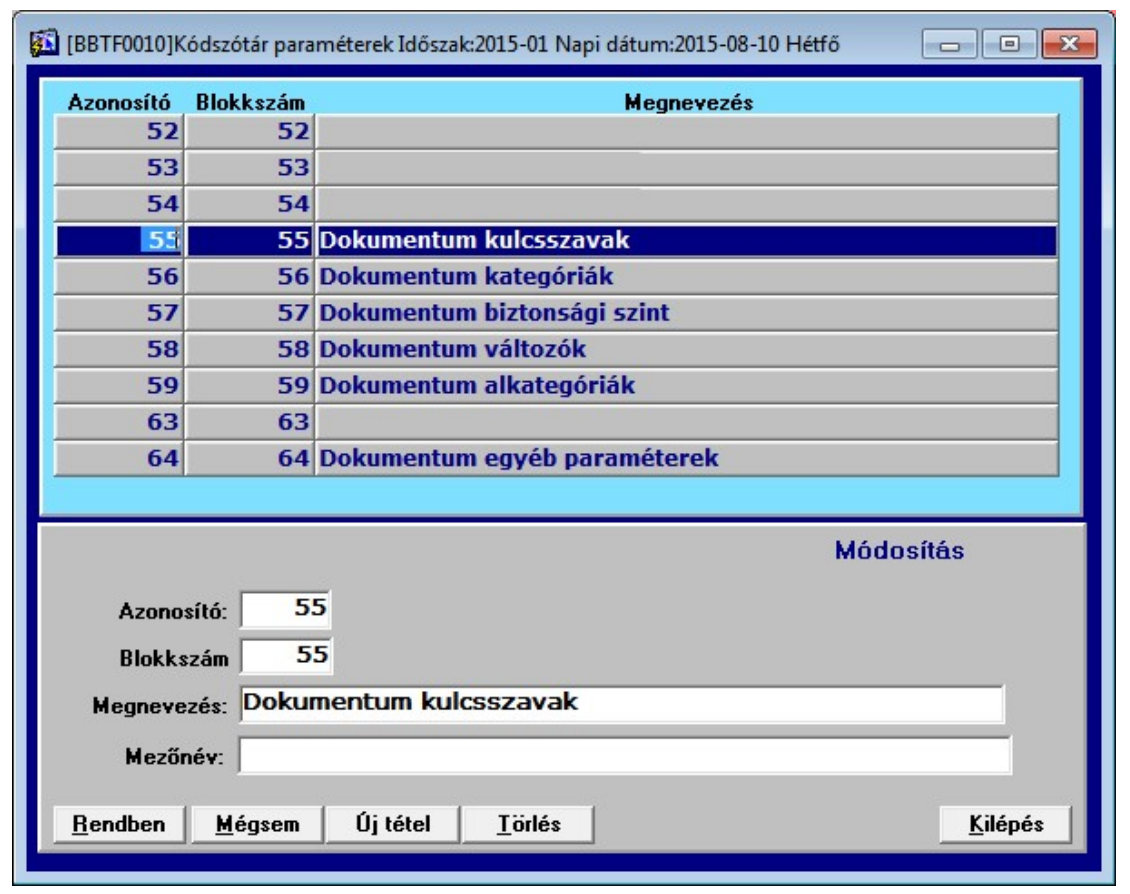

### **1. ábra Új kódszótár típusok**

### • **Dokumentum kulcsszavak**

Az archivált dokumentumokhoz rendelhető, a későbbi keresést elősegítő kulcsszavak tára.

### • **Dokumentum kategóriák**

Az archiválandó dokumentumok rendszerének kialakításához szükséges kategóriák, melyekben igyekeztünk összefoglalni a humán területen előforduló iratok alap típusait.

#### • **Dokumentum alkategóriák**

A kategóriák alábontásának lehetőségét adja meg, további segítséget nyújtva az alap típusokon belüli rendszer kialakítására.

### • **Egyéb paraméterek**

Speciális alkategóriák, melyekhez érték rendelhető az archiválás során (4. fejezet). Azonosítójuk 400-tól kezdődik, 400 és 499 között szabadon bővíthetők.

### • **Dokumentum biztonsági szint**

### **A modullal szállított jogosultsági szint három lépcsőből áll, a szint beállítására dokumentumonként van lehetőség**

- **Publikus:** A dokumentum a rendszer minden felhasználója számára látható, a rajta végezhető műveletek mindegyike elérhető.
- **Létrehozó láthatja:** Csak az archiváló felhasználó láthatja, végezhet műveleteket.
- **Létrehozó csoportja láthatja:** Az archiváló felhasználóval egy jogosultsági csoportba tartozó felhasználók (pl.: Humánerőforrás csoport) láthatják az ilyen biztonsági szinttel rendelkező fájlokat, ők végezhetnek műveleteket rajtuk.
- **Dokumentum változók**

A változók használatát a 5. fejezetben tárgyaljuk részletesen. A dokumentum sablonokban szereplő változók, melyek nem adatbázisból kapják értéküket, beállításuk a felhasználó által történik, egyben lekérdezési feltételként is szolgálhatnak.

#### • **Személyhez nem kötődő kategóriák, alkategóriák**

A modul továbbfejlesztésének eredményeként lehetőség van a személyhez nem köthető dokumentumok archiválására is. Az ilyen jellegű dokumentumokhoz rendelendő kategóriák, alkategóriák az 500-as azonosítótól kezdődnek, a Paraméteradat I mező jelölőnégyzete pedig bejelölendő.

Az új kódszótár típusok felvitele, módosítása az eddigi gyakorlat szerint történik, azonban javasoljuk, hogy a modul telepítésekor szállított kategória-alkategória rendszeren csak velünk egyeztetve változtassanak.

### **1.2. Új rendszerparaméterek**

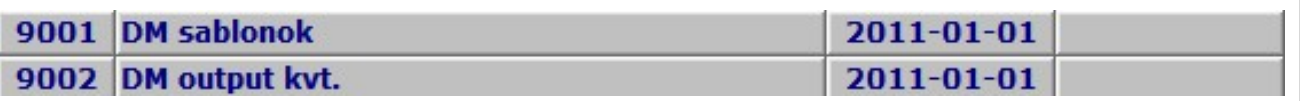

#### **2. ábra Új rendszerparaméterek**

Új rendszerparamétereket vezettünk be, melyek közül a 9001-es azonosítójú a következő fejezetben tárgyalt dokumentum sablonok alapértelmezett input könyvtárát adja meg, a 9002-es pedig a modul által generált dokumentumok alapbeállítás szerinti kimeneti könyvtárát jelenti.

### **1.3. Új menüpontok**

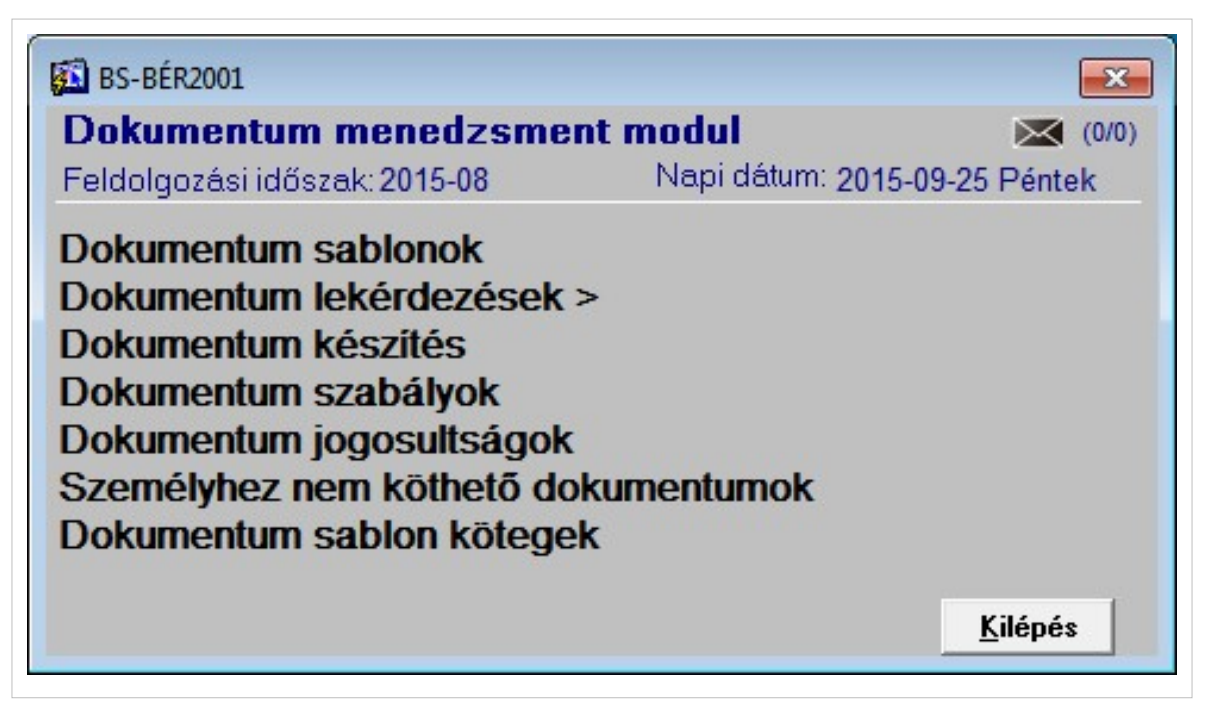

**3. ábra Dokumentum menedzsment menü**

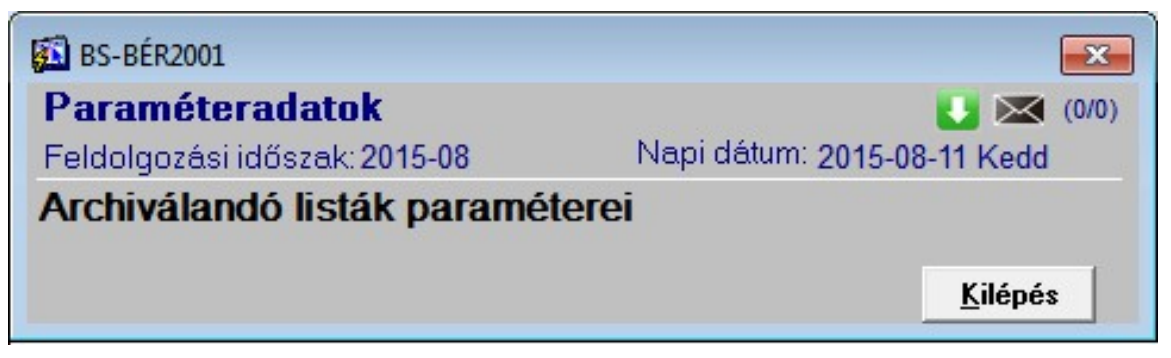

### **4. ábra Archiválandó listák paraméterei**

A 3. és 4. ábrán a modulhoz tartozó új menüpontok láthatók, melyek a *HR Modul* menüből, illetve az *Eseti műveletek->Paraméteradatok* menüből érhetők el.

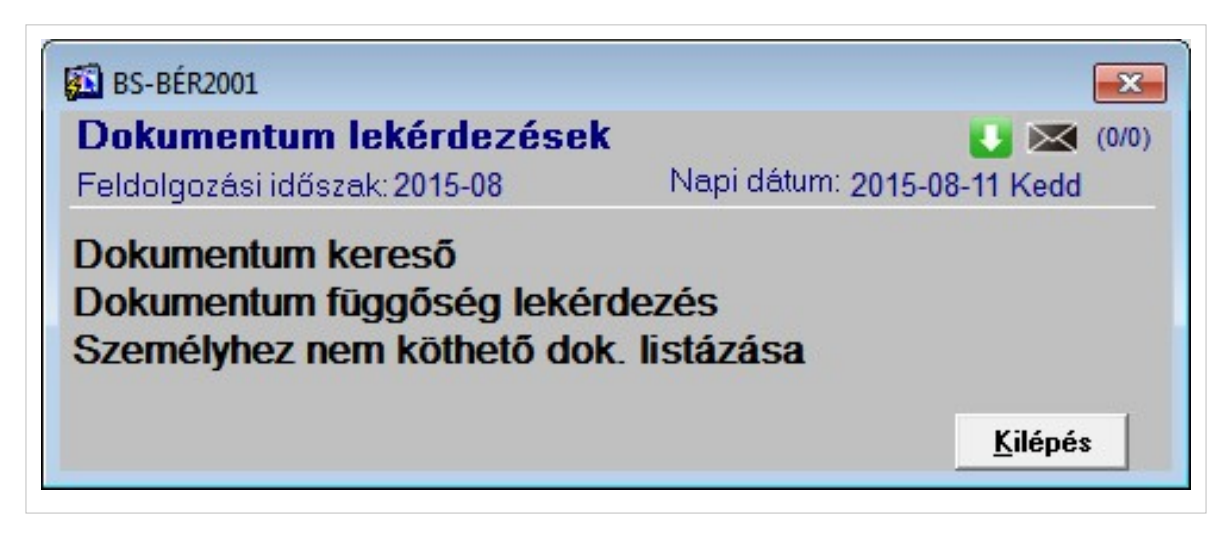

### **5. ábra Lekérdezési, keresési lehetőségek**

Az 5. ábrán a modulhoz kifejlesztett lekérdezési, keresési lehetőségek menüpontjai láthatók, a *Dokumentum lekérdezések* almenüből hívhatók.

### **2. Az archiválás forrásai**

### • **Külső, a BS-BÉR2001 rendszeren kívül keletkezett dokumentumok**

Ilyen például a személyügyi dokumentumok (igazolványok, iskolai végzettségek stb.) scan-elést (digitalizálást) követő archiválása és beillesztése a modul telepítésekor kialakított humán dokumentum nyilvántartási rendszerébe.

### • **A rendszer adatbázisára alapuló sablonokból elkészített dokumentumok**

A BS-BÉR2001 rendszer adataira alapozott személyügyi dokumentumok egyénenkénti és csoportonkénti automatikus generálása, archiválása a dolgozók belépésétől a kilépésig minden olyan dokumentumra vonatkozóan, amelyekre ügyfeleinknek igényük van és részét képezik az előirányzott nyilvántartásnak. A dokumentumok a modullal együtt szállított, a teljes humán nyilvántartást tükröző struktúrába kerülnek, amely dokumentumok alapja az MS-WORD-el szerkeszthető dokumentum sablonok. Az adatbázis adatainak az előkészített sablonokban történő leképezését, definiálását egy Sablon szerkesztő támogatja. A kész sablonokat felhasználva, a Dokumentum varázslóval már néhány kattintással elkészíthető, akár egy munkaszerződés is.

#### • **Egyéb, a BS-BÉR2001 rendszerből lekérhető mintegy 300 lekérdezésből meghatározott listák**

Az ilyen listák nyomtatási képének megtekintését követően (tipikusan egy személyre lekért riportokról beszélünk), az "Archiválja a dokumentumot?" kérdésre Igen-nel válaszolva egy gombnyomásra megtörténhet az archiválás. Az ilyen listák körének meghatározására illetve paraméterezésükre az Archiválandó listák paraméterei rögzítőben van lehetőség (6. ábra).

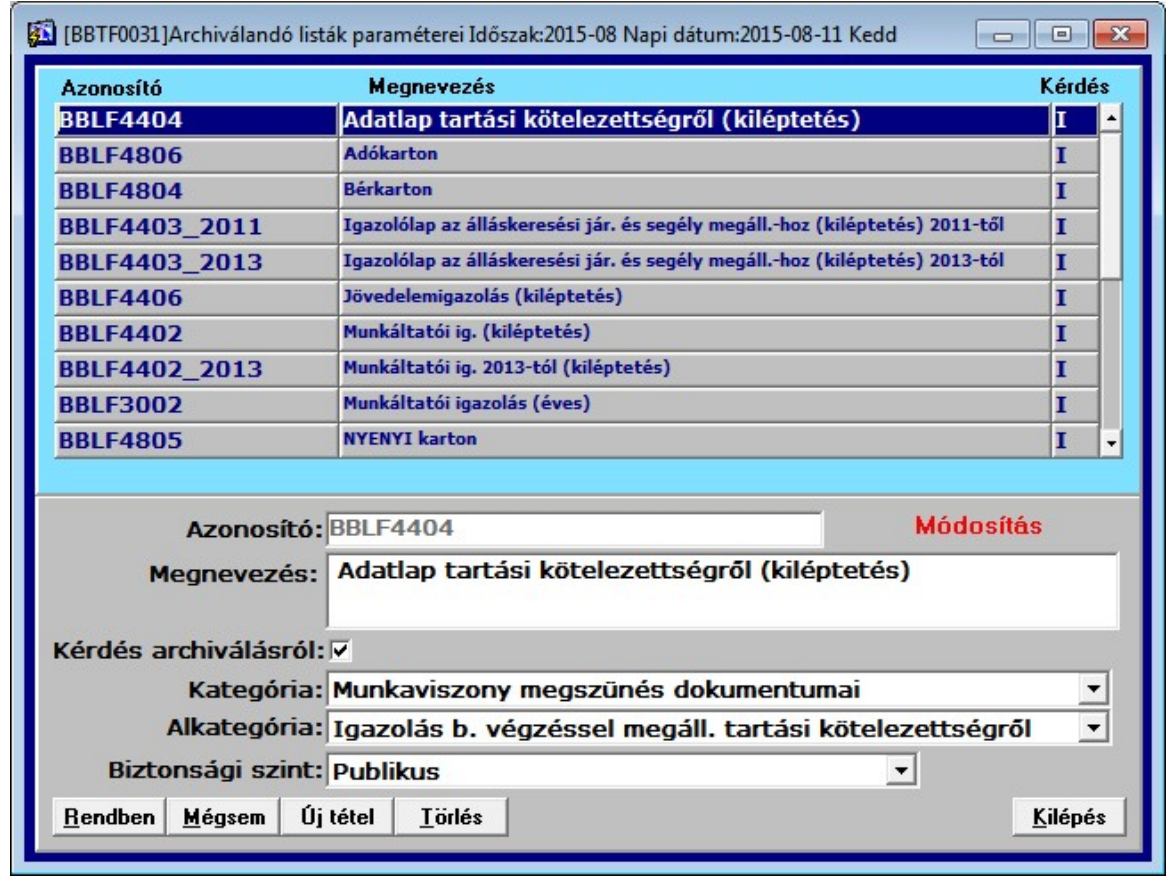

### **6. ábra Archiválandó listák paraméterezése**

### **3. Dokumentum sablonok és kötegek**

### **3.1 Dokumentum sablonok készítése, adat megfeleltetések**

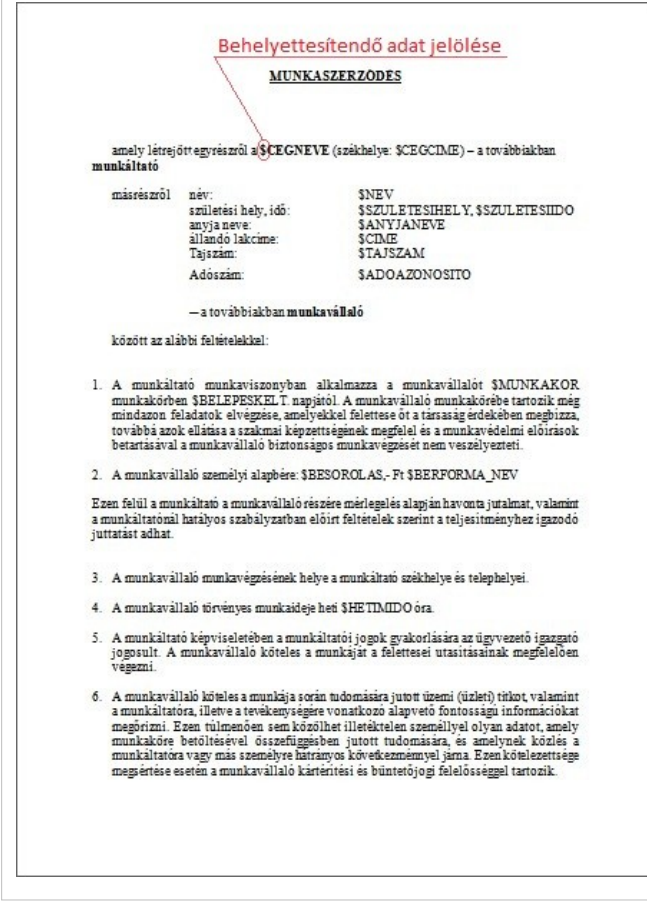

### **7. ábra Dokumentum sablon minta**

A 7. ábrán látható dokumentum sablon mintán keresztül ismertetjük, miként kell elkészíteni azt a szöveges dokumentumot, melyet a rendszer kezelni képes, melynek változó adattartalmát fel tudja tölteni.

- A sablon dokumentumot RTF (Rich Text Format) fájlformátumban kell menteni
- A változó adattartalmat jelző mezők kezdő karaktere a **\$**, ez után csupa nagy betűvel az adatbázis mező neve, vagy a dokumentum készítés során megadott változó neve szerepel
- A fenti feltételek mellett a dokumentum szabadon formázható, táblázatok, ábrák elhelyezhetők benne

A modul telepítésekor szállított dokumentum sablonok további támpontot adnak az új sablonok kialakításához. A továbbiakban a már kész sablonok rendszerbe illesztését, adatmezőiknek adatbázis mezőhöz, illetve a felhasználó által megadott változókhoz történő rendelését tárgyaljuk.

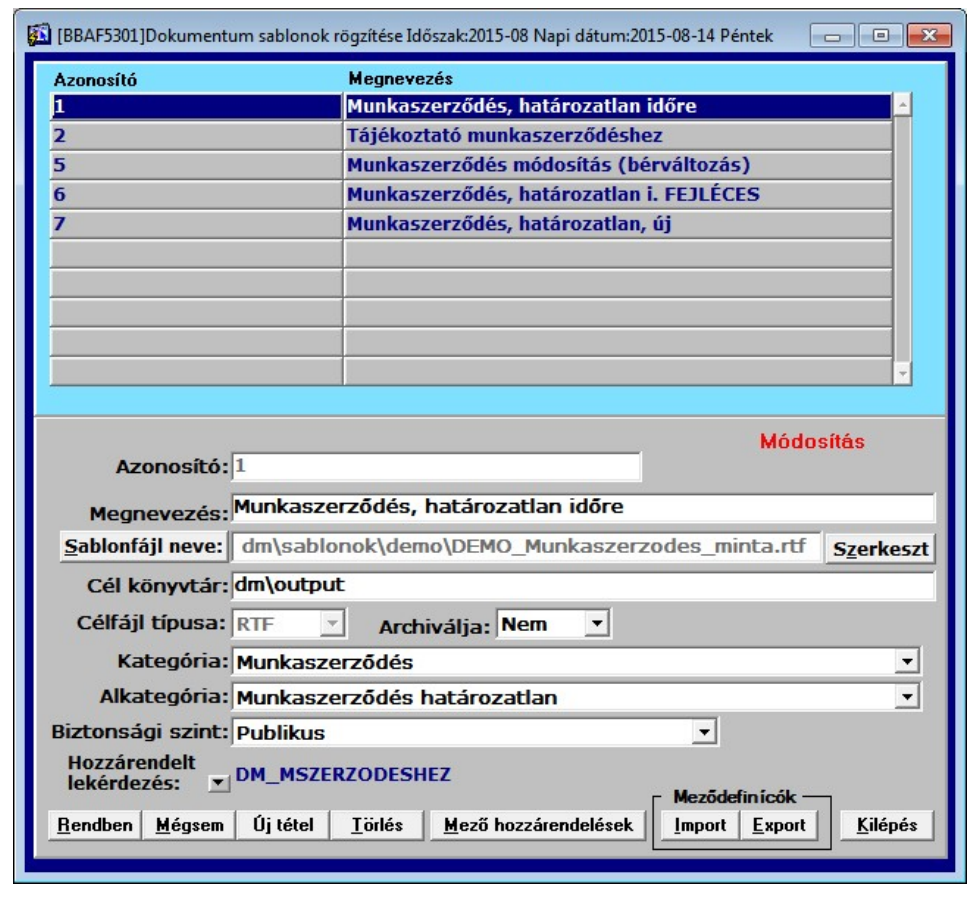

#### **8. ábra Sablonok rögzítése a BS-BÉR2001 rendszerben**

A 8. ábrán szemléltetjük a dokumentum sablonok alapadatainak rögzítését. Ezek kitöltése az alábbiak szerint történik:

- **Azonosító:** A rendszer által generált következő azonosító, nem szükséges módosítani.
- **Megnevezés:** A felhasználó által megadott beszédes, értelmező, leíró szöveg
- **Sablonfájl neve:** A gombra kattintva kitallózható az előző pont szerint elkészített dokumentum sablon, melyet, ha szükséges a Szerkeszt gombbal meg is nyithatunk módosításra
- **Cél könyvtár:** Szabadon választható, alapesetben az alapértelmezett kimeneti könyvtár, létezését, valami az ide történő fájl létrehozás jogát a rendszer ellenőrzi
- **Célfájl típusa**: A kimeneti fájl fájltípusa, jelenleg RTF formátum, melyet szándékaink szerint a jövőben bővítünk.
- **Archiválja:** Itt beállíthatjuk, hogy ezen sablon alapján elkészült dokumentumokat szeretnénk-e létrehozásuk után rögtön archiválni
- **Kategória, Alkategória, Biztonsági szint:** Az előző fejezetben bemutatott új kódszótár típusok, melyek a dokumentumok rendszerét hivatottak kialakítani. Ezen beállításokat a sablon alapján készülő összes dokumentum örökli.
- **Hozzárendelt lekérdezés:** A sablonhoz rendelt adatbázis lekérdezés.

A *Mező hozzárendelések* gombra kattintva jutunk el az 9. ábrán látható ablakig, melyen a sablonban található változó adattartalmú mezők adatbázis mezőkhöz való rendelése történik.

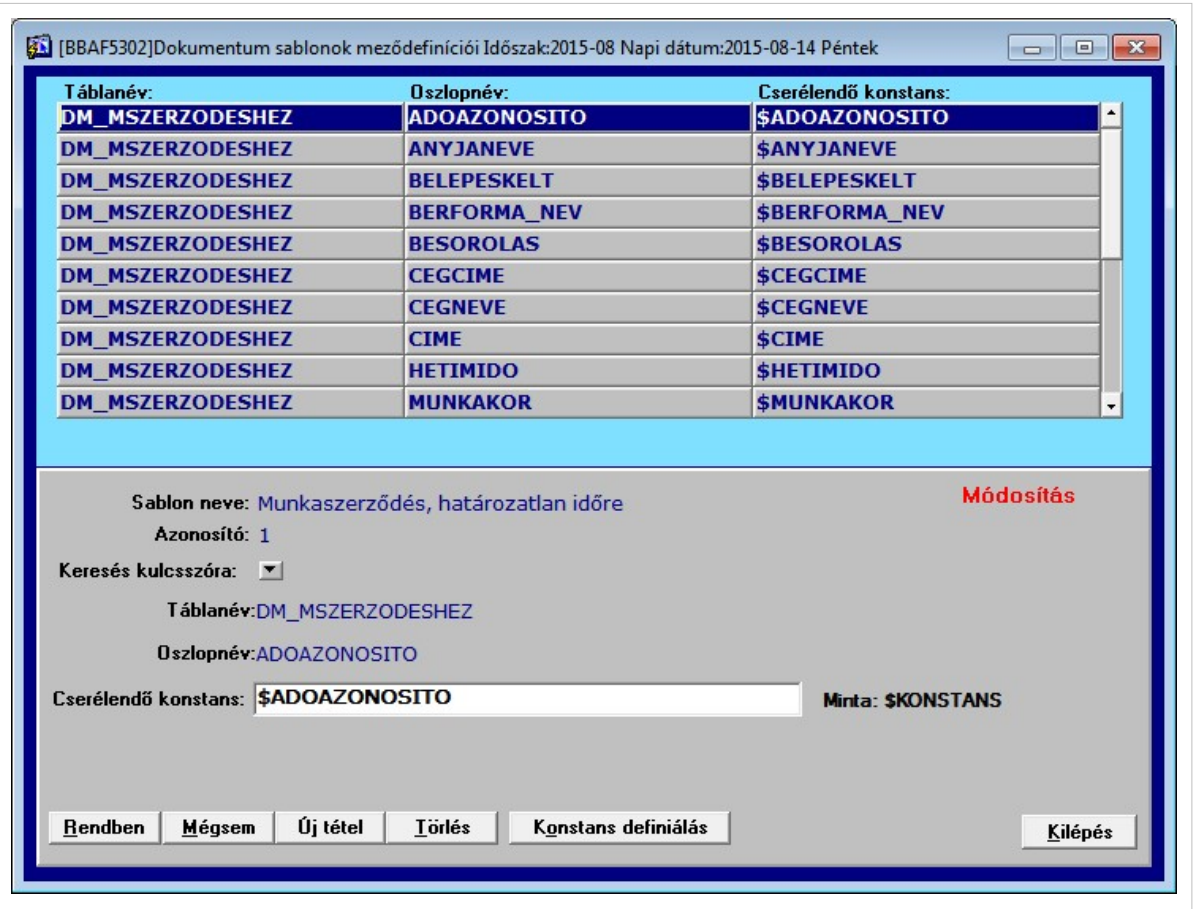

#### **9. ábra Mező hozzárendelések**

A hozzárendelhető mezők két fajtáját ajánljuk itt fel:

- **Adatbázis mezők:** A rendszer adatbázisából történik a lekérdezésük
- **Konstans mezők:** A sablonból készülő dokumentumok létrehozása során a felhasználótól egy esetben bekérjük ezen mezők aktuális értékét, mely amellett hogy a dokumentumban megjelenik, lekérdezési feltételként is szolgál. Új konstansokat a *Konstans definiálás* gombra kattintva vihetünk fel

A rögzítés folyamata: Az *Új tételgomb-*ra való kattintás után a Keresés kulcsszóra listán (10. ábra) megjelennek azok az adatbázis és konstans mezők, melyekből válogathatunk. Kommentjük a táblanévvel együtt egyértelművé teszi, milyen adattartalmat hordoznak. A lista szűkítése a Keresés mezőbe írt karakterek segítségével azonnal elérhető.

A megfelelő listaelem kiválasztása után nincs más feladatunk, mint megadni a cserélendő konstans nevét (ha másként hívják, mint amit a rendszer felajánl), melyet dokumentum sablonunkban a most kiválasztott adatmezővel szeretnénk helyettesíteni. Ezután a *Rendben* gombra kattintva rögzíthetjük a tételt, visszatérhetünk az előző ablakba, ahol véglegesíthetjük a változásokat.

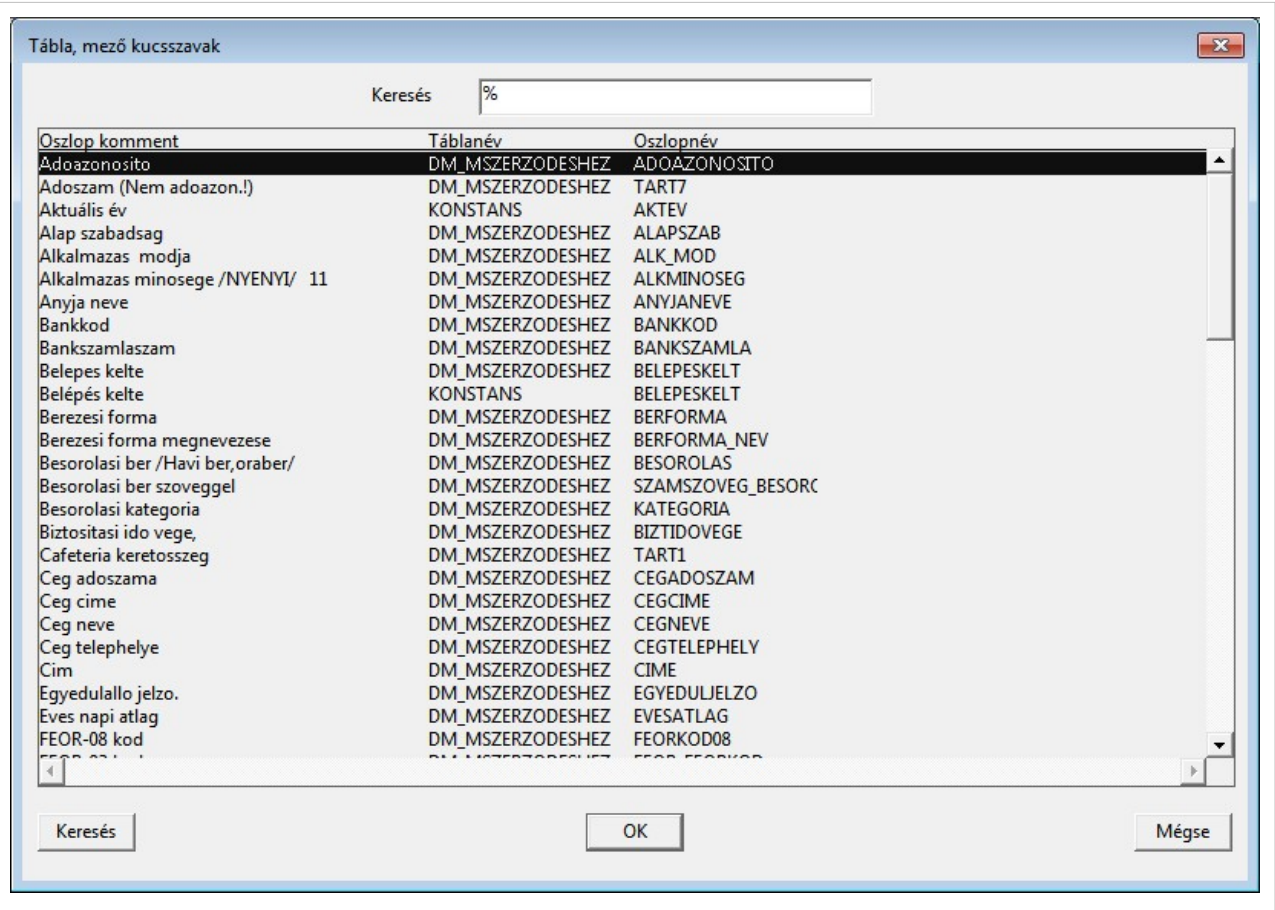

**10. ábra Keresés kulcsszóra**

### **3.2 Dokumentum kötegek létrehozása**

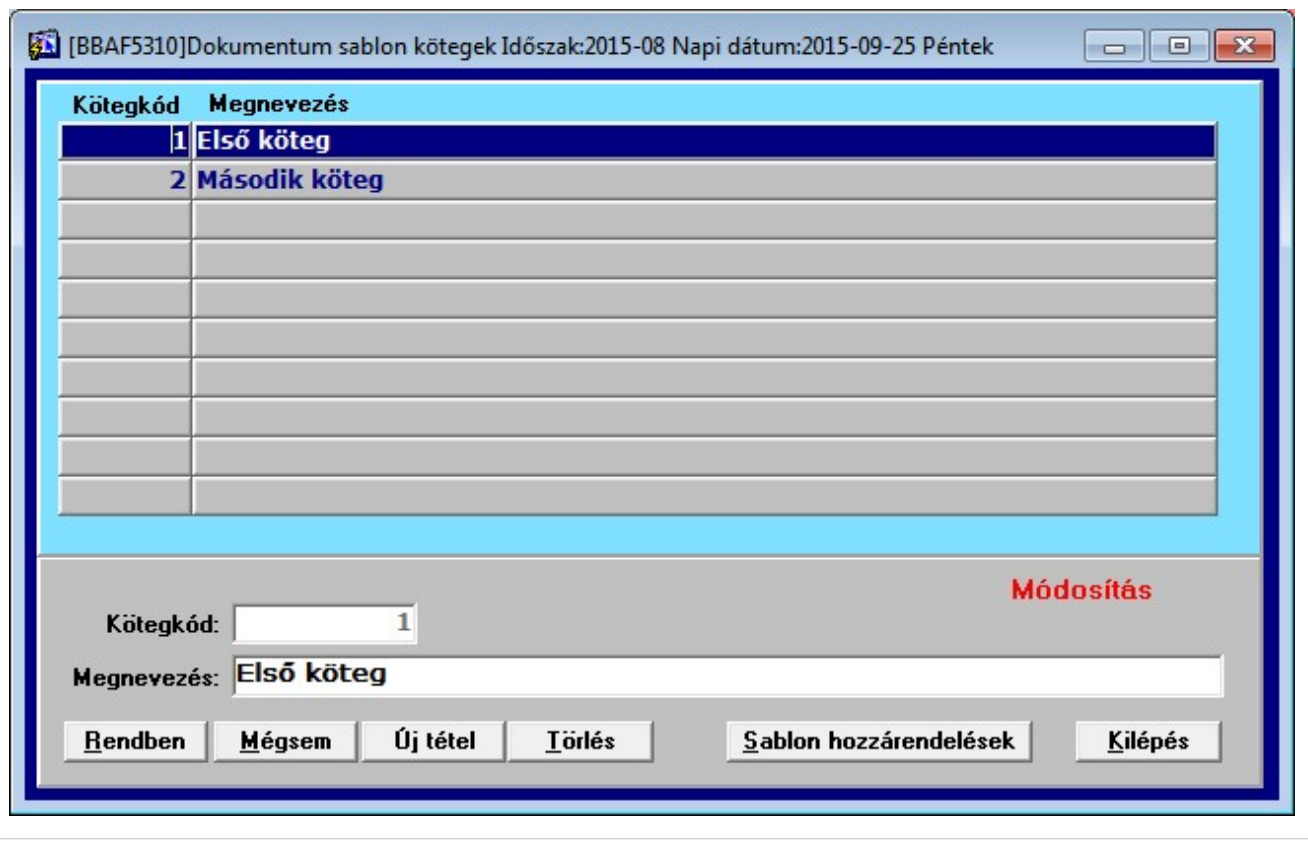

#### **11. ábra Dokumentum kötegek**

A 11.ábrán látható rögzítő programban Dokumentum kötegeket hozhatunk létre. Ezek rögzítése után a *Sablon hozzárendelések* gombra kattintva a korábban elkészített dokumentum sablonjainkat rendelhetjük hozzá egy-egy köteghez. Erre mutat példát a 12. ábra.

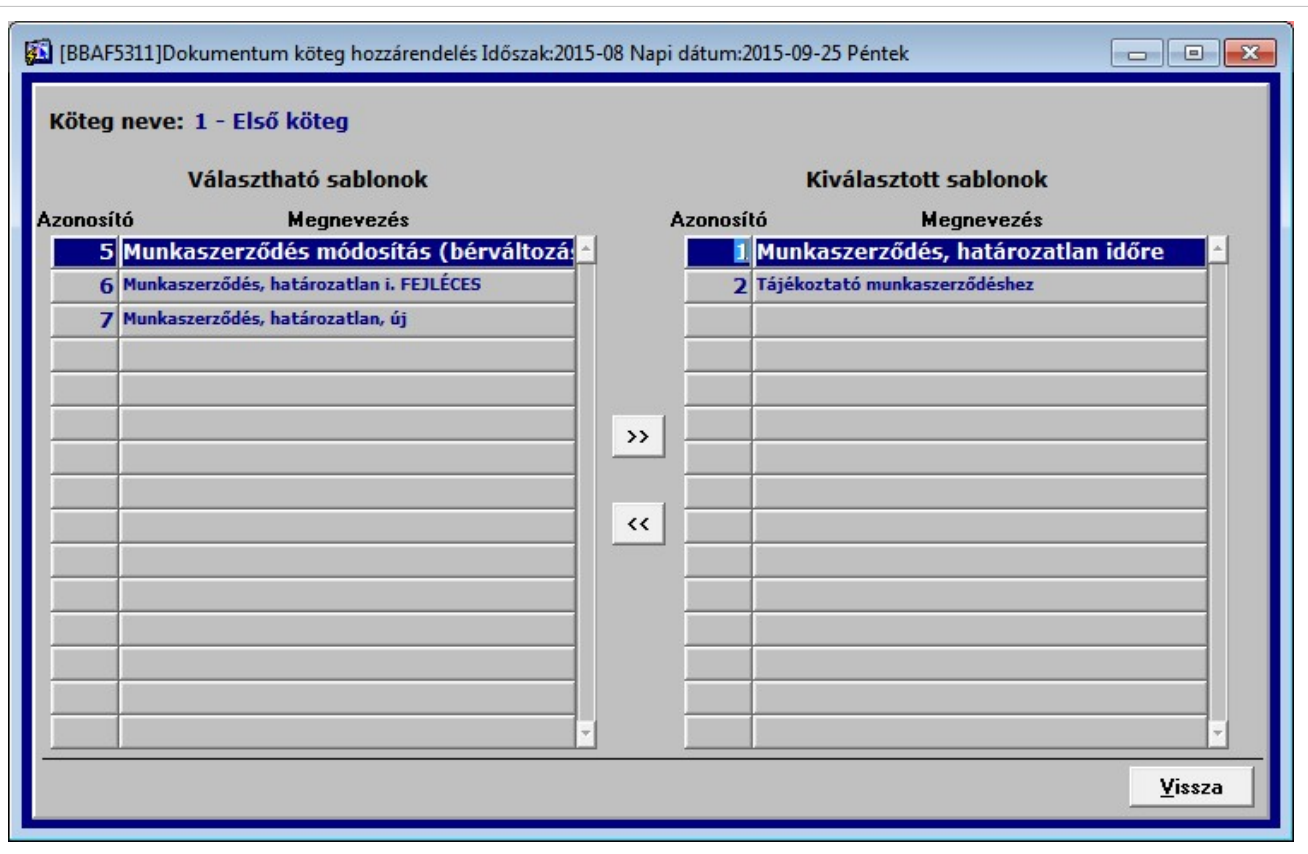

#### **12. ábra Dokumentum sablonok köteghez rendelése**

Az így elkészített kötegek segítséget nyújtanak a Dokumentum generálásnál. Egy köteget kiválasztva a Dokumentum varázsló végigvezet annak minden sablonján, így biztosítva, hogy a minden dokumentum elkészüljön, melyet a köteghez hozzárendeltünk.

Példa: A cég minőségellenőri munkakörbe vesz fel egy munkavállalókat. Szeretnénk biztosak lenni abban, hogy minden új dolgozónak elkészülnek a következő dokumentumai: munkaszerződés, munkaköri leírás, jegyzőkönyv az átadott eszközökről. Ezekre a dokumentumokra már rendelkezünk is sablonokkal, melyeket a HDM modulba beemeltünk. Ekkor létrehozunk egy Dokumentum köteget, melyhez ezt a 3 sablont hozzárendeljük. A Dokumentum varázslót elindítva kiválasztjuk ezt a köteget és a varázsló egy-egy dokumentum generálása után mindaddig visszatér az 1. lépéshez, amíg mindhárom dokumentumot el nem készítettük.

### **4. A "Személytörzs naprahozás" program új funkciói**

A Személyi törzs naprahozás programba bekerült egy új, Dokumentumok nevű fül (13. ábra), melyen a személy archivált dokumentumai, illetve ez ezekhez tartozó kiegészítő információk tekinthetők meg választéklistában. A Kategóriát és Alkategóriát emeltük ki, mint legfőbb szervező elveket. A lista rendezettsége az oszlopnevekre kattintva változtatható, az aktuális rendezettség felül olvasható. Természetesen lehetőség van a megszokott módon az oszlopokon történő jobb egérkattintással szűkíteni, keresni.

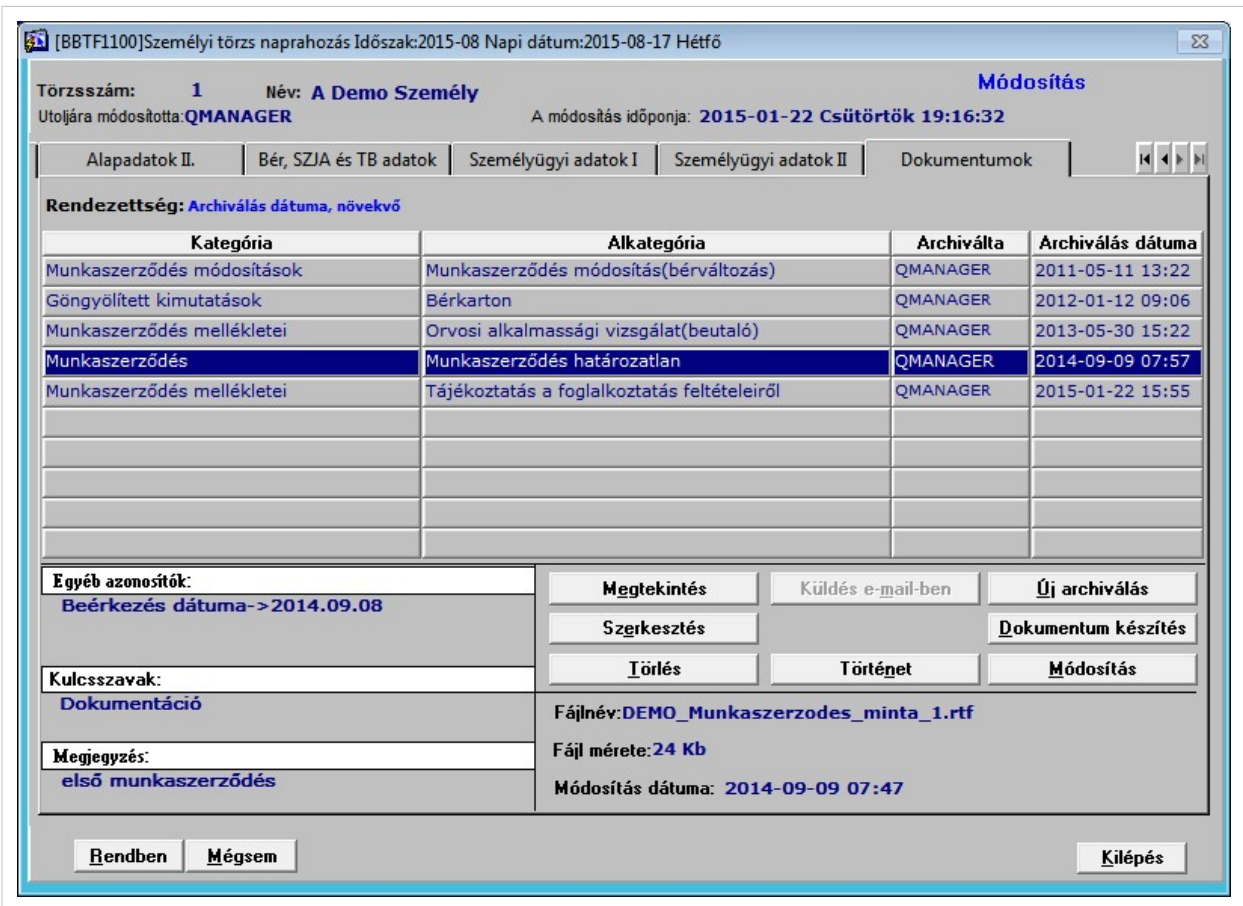

### **13. ábra Személyi törzs naprahozás**

Elérhető funkciók:

### • **Új archiválás**

Egy új dokumentum archiválásának első lépése, hogy a megjelenő formon (14. ábra) a Tallózás gomb segítségével kiválasztjuk a fájlrendszerből a kívánt fájlt. Ezt követően besoroljuk a megfelelő Kategóriába, Alkategóriába, illetve beállítjuk a megfelelő Biztonsági szintet, melynek alapértelmezett jogait felül is bírálhatjuk, erre a dokumentumra nézve a megfelelő jelölőnégyzetek segítségével.

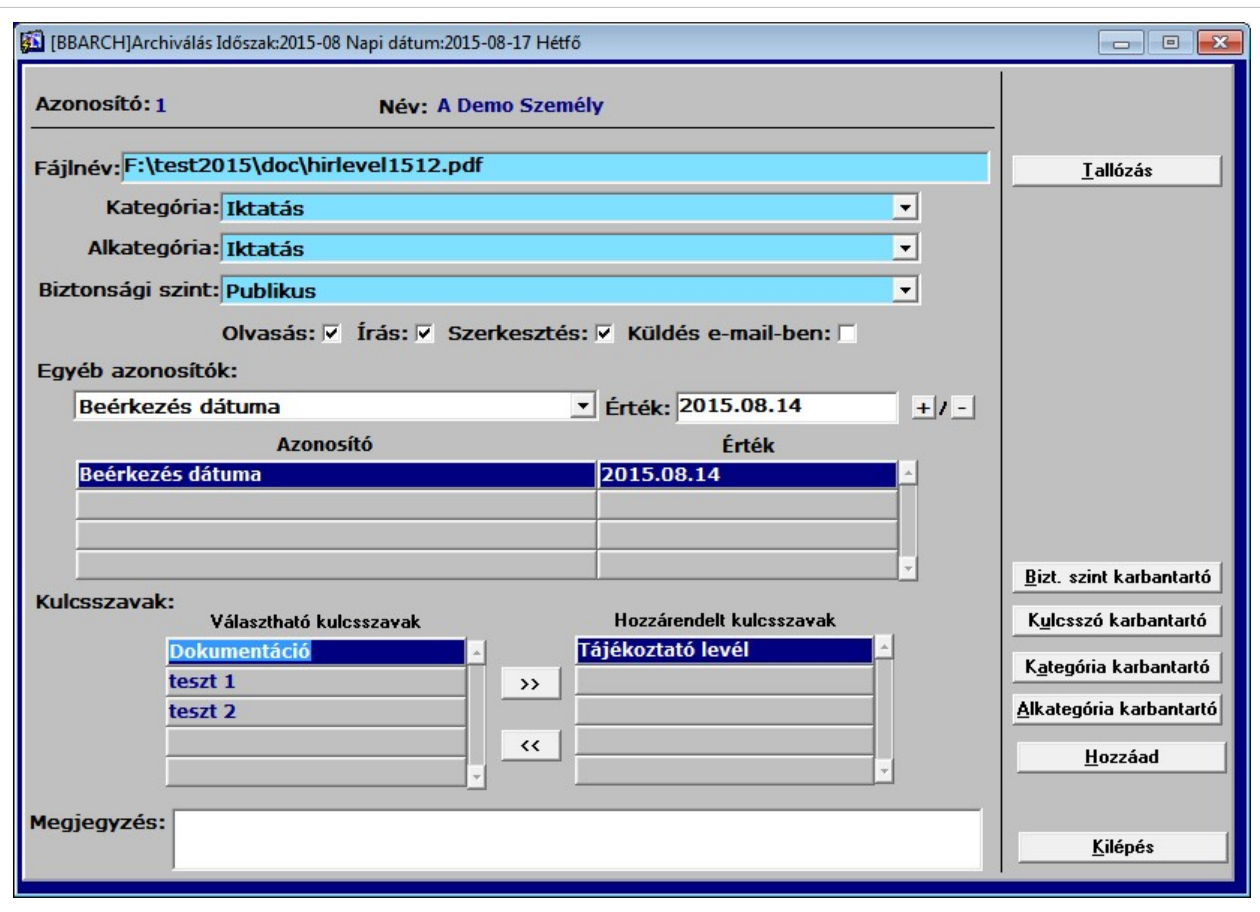

#### **14. ábra Új dokumentum archiválása**

Egyéb azonosítókat is megadhatunk a későbbi könnyebb visszakeresés érdekében, illetve saját szempontjaink szerinti rendezéshez. Ezt a lenyíló listából a megfelelő elemet kiválasztva, majd az érték mezőbe a kívánt adatot beírva, a + gombbal rögzíthetjük. Módosítás érvényesítéséhez is ezt a gombot kell használnunk. Törlésre a – gomb szolgál. Kulcsszavakat adhatunk hozzá, illetve törölhetünk dupla egérkattintással, vagy a

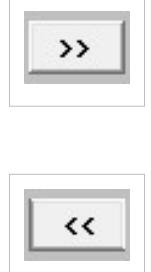

gombokra kattintva, melyek az összes kulcsszót mozgatják a megfelelő irányba. A Megjegyzés rovatba szabadon adhatunk meg bármilyen szöveget. A jobboldali gombsorból meghívhatók az új kódszótárak karbantartó programjai. Amennyiben minden beállítással végeztünk, a Hozzáad gombra kattintással felvehetjük fájlunkat az archívumba.

#### • **Módosítás**

Ezen funkció használatakor az előző ábrán láthatóhoz hasonló ablak jelenik meg. A fájlnéven kívül minden egyéb paramétert módosíthatunk. A változásokat a Módosít gombbal véglegesítsük.

#### • **Megtekintés, Szerkesztés**

Ezen gombok valamelyikére kattintva a választéklistában éppen aktuálisan kiválasztott dokumentumot a rendszer visszaállítja az archívumból, majd a fájltípusnak megfelelő programmal megnyitja. A megnyitott fájlon egy vízjel található, mely tájékoztat az archivált fájl néhány jellemzőjéről. A Szerkesztés és Megtekintés közti alapvető különbséget az adja, hogy a megtekintésre megnyitott fájl csak olvasható, mint ideiglenes fájlt állítjuk vissza, bezárása után törlődik. A szerkesztésre megnyitott fájl módosítható, minden művelet elvégezhető rajta.

• **Törlés**

A törlés funkció egy logikai jelző beállításával a rendszer számára láthatatlanná teszi az archivált dokumentumot. Tényleges, fizikai törlés nem történik.

#### • **Dokumentum készítés**

Egy személy részére kezdeményezhetünk dokumentum készítést, mely az előre felvitt sablonok valamelyikének kitöltését jelenti. A folyamatot részletesen a következő fejezetben tárgyaljuk.

• **Történet**

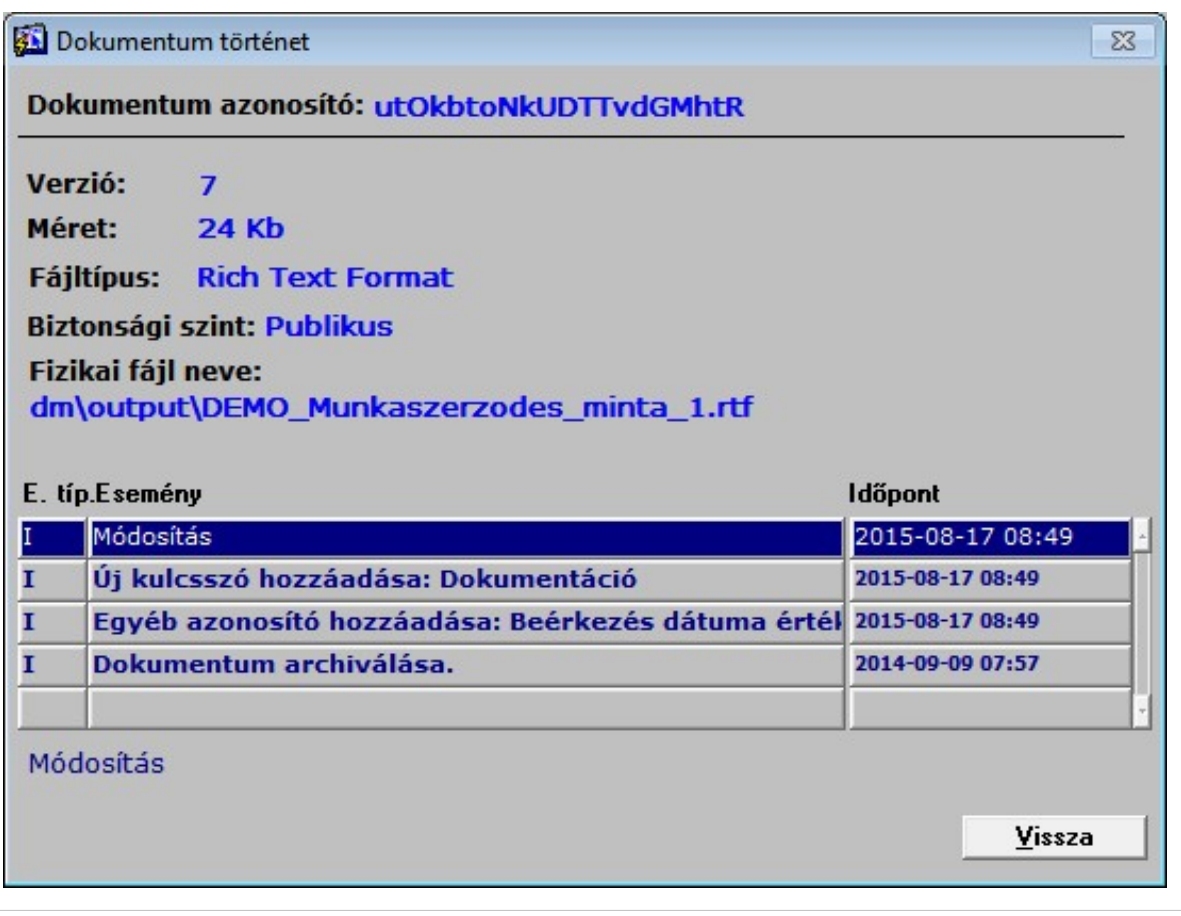

#### **15. ábra Dokumentum történet**

Ezen az információs ablakon a fájl verziója, fizikai mérete mellett megtekinthetjük a fájltípust, biztonsági szintet, a tényleges fizikai fájlnevet, vagyis azt az útvonalat ahonnan a fájl archiválva lett. Választéklistában tájékoztatást adunk minden műveletről, annak időpontjáról, ami a dokumentummal történt(15. ábra).

### **5. Dokumentumok készítése sablonokból**

Ebben a fejezetben a már korábban bemutatott módon előkészített sablonok segítségével történő dokumentumgenerálást mutatjuk be, melyhez a *Dokumentum varázsló*t hívjuk segítségül.

### **5.1. Generálás egy személy részére**

A funkció a Személytörzs módosítás program Dokumentumok fülén lévő *Dokumentum készítés* gombra kattintva érhető el.

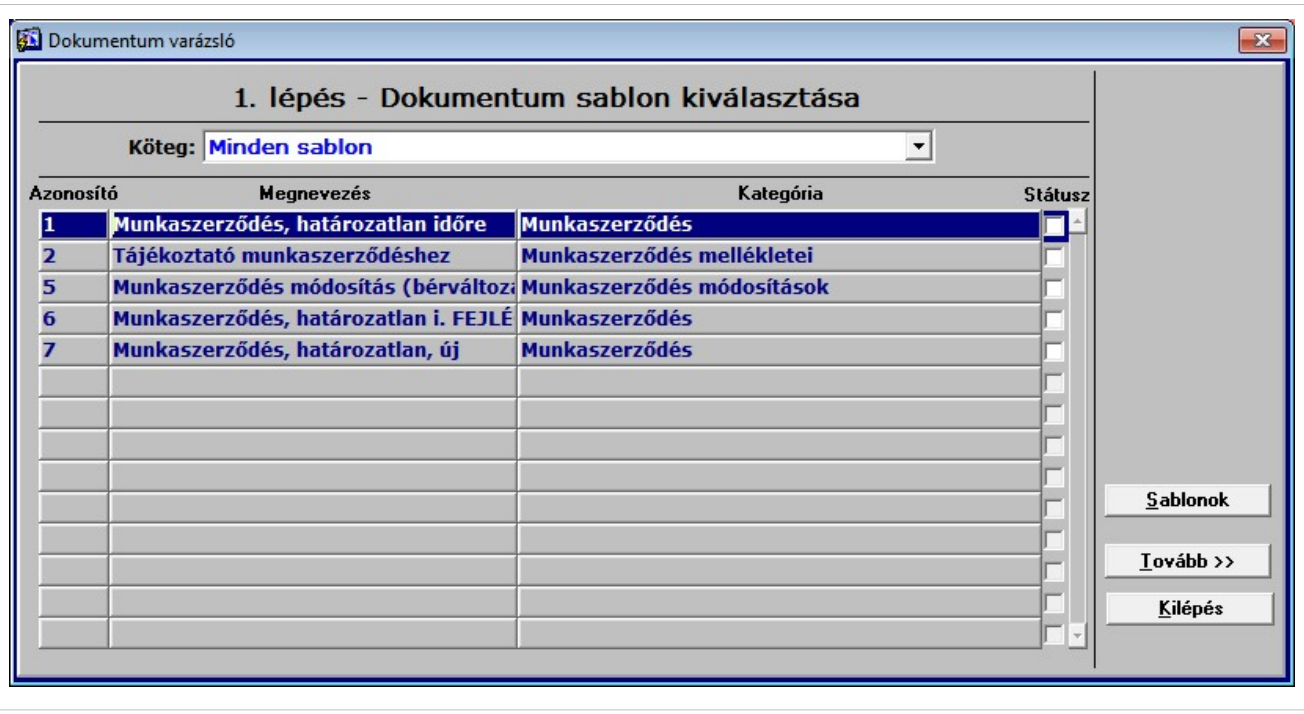

#### **16. ábra Sablon kiválasztása**

A Dokumentum varázslót (16. ábra) elindítva két lehetőségünk van. Alapesetben első lépésként a sablont kell kiválasztanunk, ami dokumentumunk alapjául fog szolgálni. Amennyiben előzetesen definiáltunk Dokumentum köteget, úgy az ablak felső részén ezt kiválaszthatjuk. Ekkor a program betölti az adott köteghez hozzárendelt sablonokat. Ha szükséges innen elérhető a Sablon karbantartó program. A kívánt listaelem kiválasztása után kattintsunk a *Tovább* gombra.

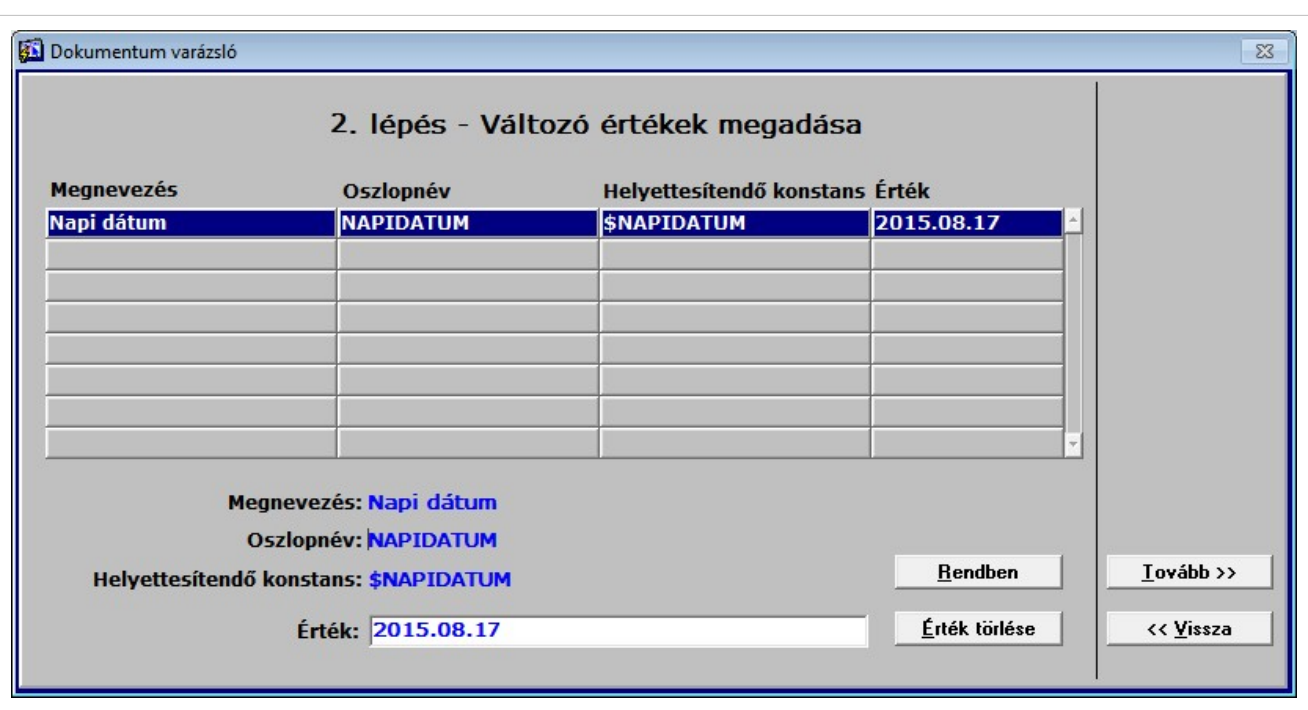

### **17. ábra Konstansok értékének megadása**

Attól függően, hogy a sablon definiálása során adtunk-e meg olyan konstanst, melyhez manuálisan kell értéket rendelni, megjelenik a 17. ábrán látható ablak, ahol kitölthetjük a konstansok értékeit. Miután mindegyikhez rendeltünk értéket, kattinthatunk a *Tovább* gombra. Természetesen a folyamat során a *Vissza* gombbal mindig visszatérhetünk az előző lépésekhez.

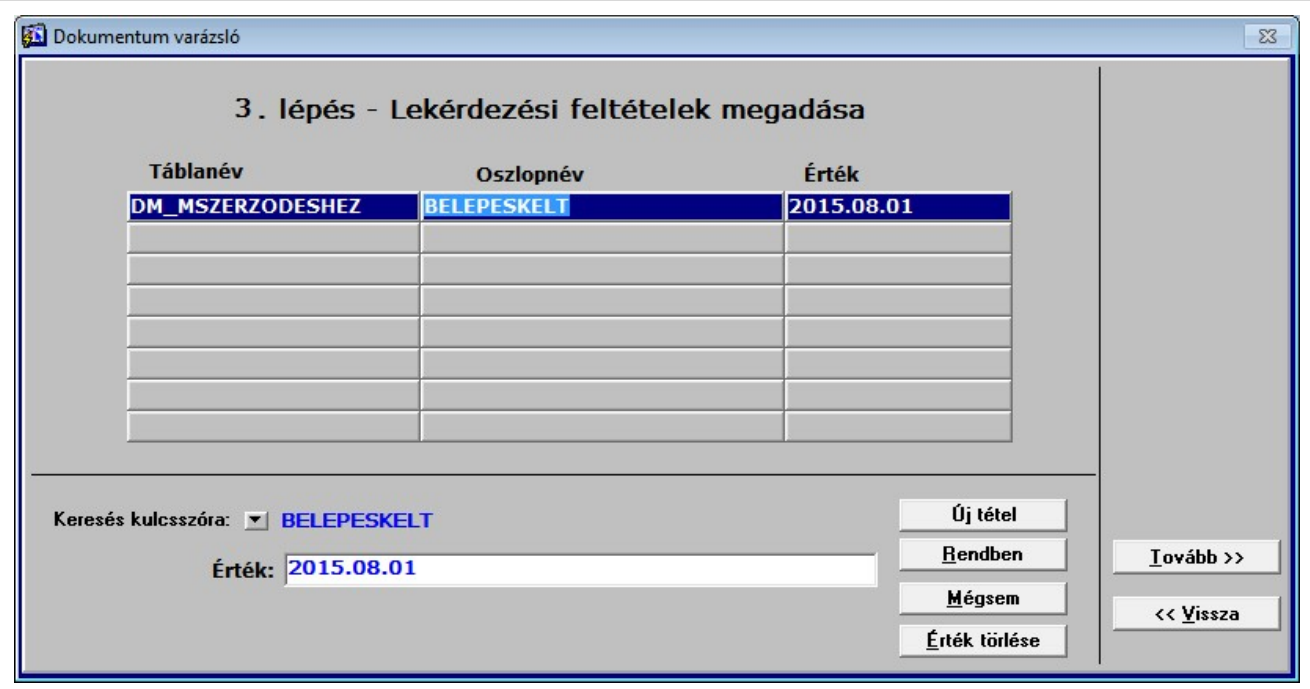

### **18. ábra Lekérdezési feltételek**

Ezután a lekérdezési feltételek beállítása következik, mely opcionális. Az *Új tétel* gomb után lenyitva a *Keresés kulcsszóra* listát, választhatunk a sablonhoz tartozó adatbázis lekérdezés egy mezői közül, melyhez az Érték mezőben adatot rendelhetünk (18. ábra). Így csak az ezen feltételnek megfelelő tételekből készül dokumentum. A lekérdezési feltételek között minden esetben **ÉS** kapcsolat áll fenn.

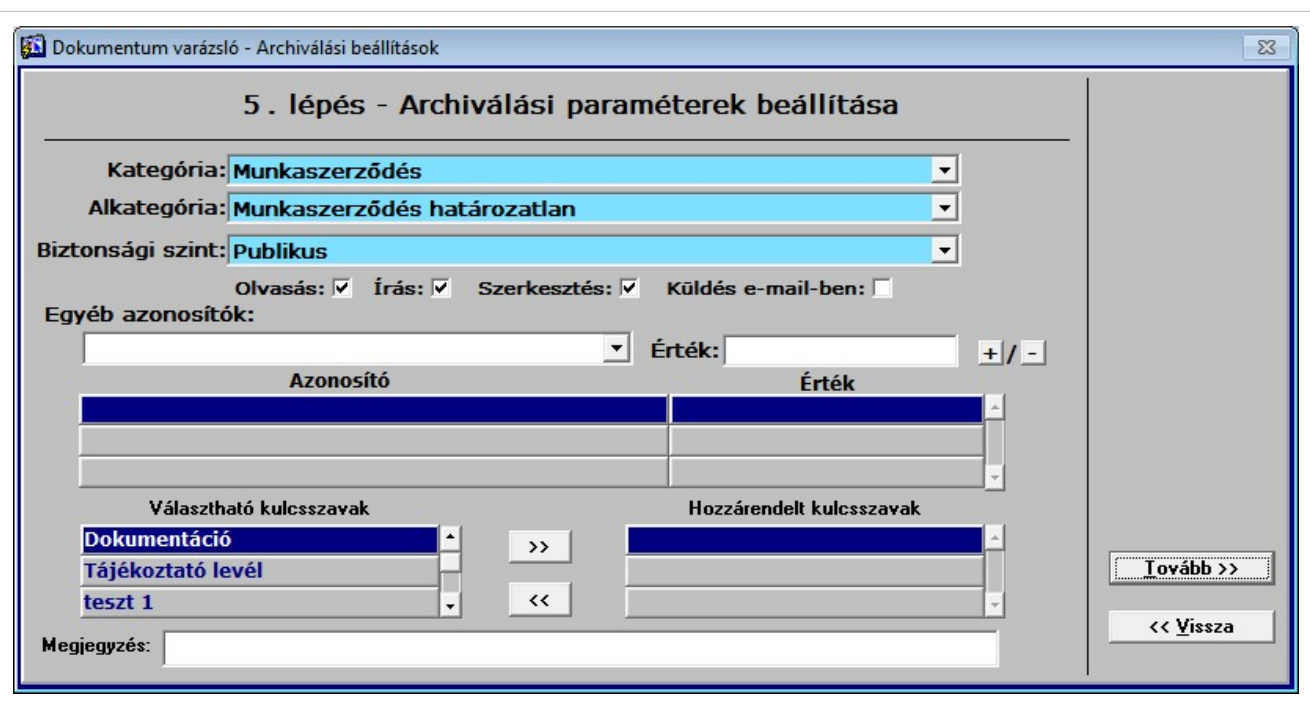

### **19. ábra Archiválási paraméterek**

Amennyiben a sablon beállításainál az Archiválja mező Igen-re van állítva, úgy a 19. ábrán látható ablak jelenik meg, melyen a már ismert módon beállíthatjuk az archiválási paramétereket.

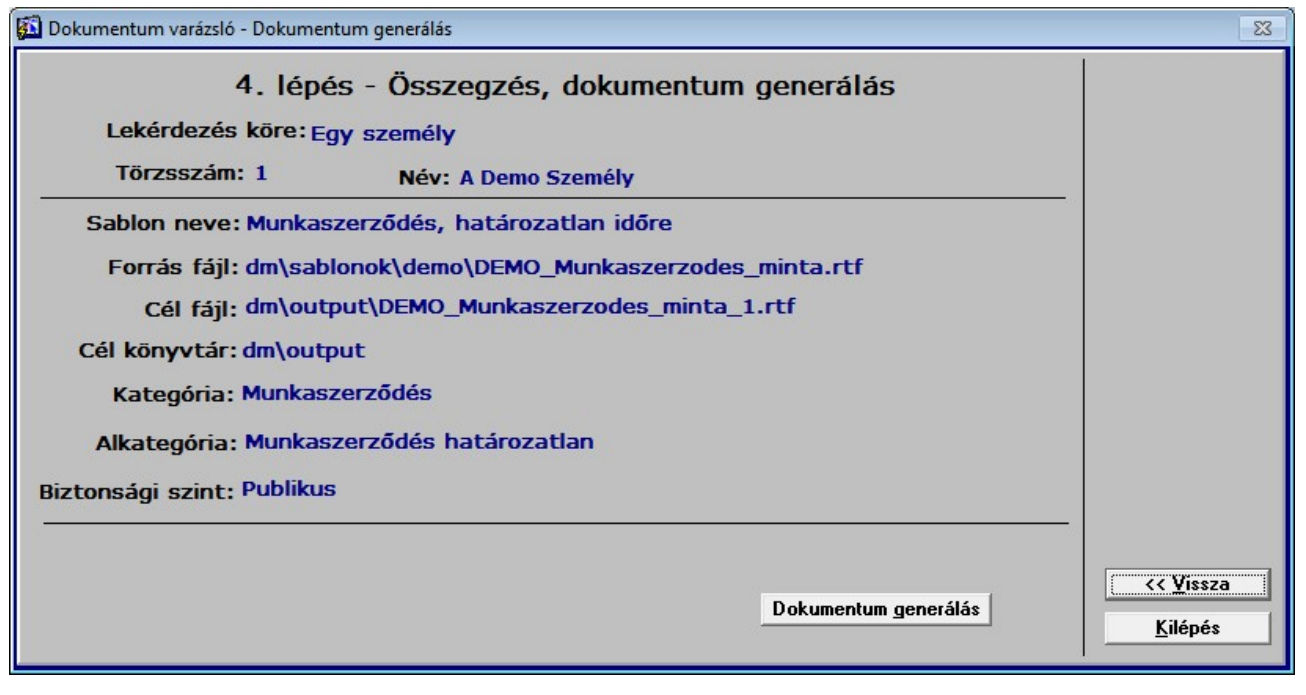

### **20. ábra Összegzés**

A folyamat utolsó lépéseként megtekinthetünk egy összegzést a készülő dokumentumra vonatkozóan (20. ábra), mely a kategóriára, alkategóriára, biztonsági szintre nézve a sablon beállításait örökli. Ugyanitt láthatjuk a cél könyvtár és cél fájl nevét is. Érdemes megjegyezni, hogy a célfájl nevét a rendszer a sablon fájl nevéből és a személy törzsszámából képzi.

A *Generálás* gombra kattintással a rendszer elkészíti a dokumentumot, majd ezt követően, ha a sablon alapbeállítása szerint nem a rögtön archiválás van megadva az "Archiválja?" kérdést teszi fel, melyre Igen-nel válaszolva az Új *archiválás*-nál megismert ablak jelenik meg, ahol további módosításokat eszközölhetünk, mielőtt a dokumentumot az archívumba helyeznénk.

Ha a varázslót egy köteg kiválasztásával indítottuk el, akkor a rendszer ez után a lépés után ellenőrzi, hogy elkészítettünk-e minden dokumentumot, ami az adott köteghez tartozik. Amennyiben nem, úgy visszaugrik az első lépésre, a következő dokumentum sablonra. Ha kész az összes, azt üzenetben jelzi.

### **5.2. Csoportos dokumentumgenerálás**

Ebben az alfejezetben az előzőtől való eltéréseket igyekszünk bemutatni, mivel a folyamat nagyrészt megegyezik.

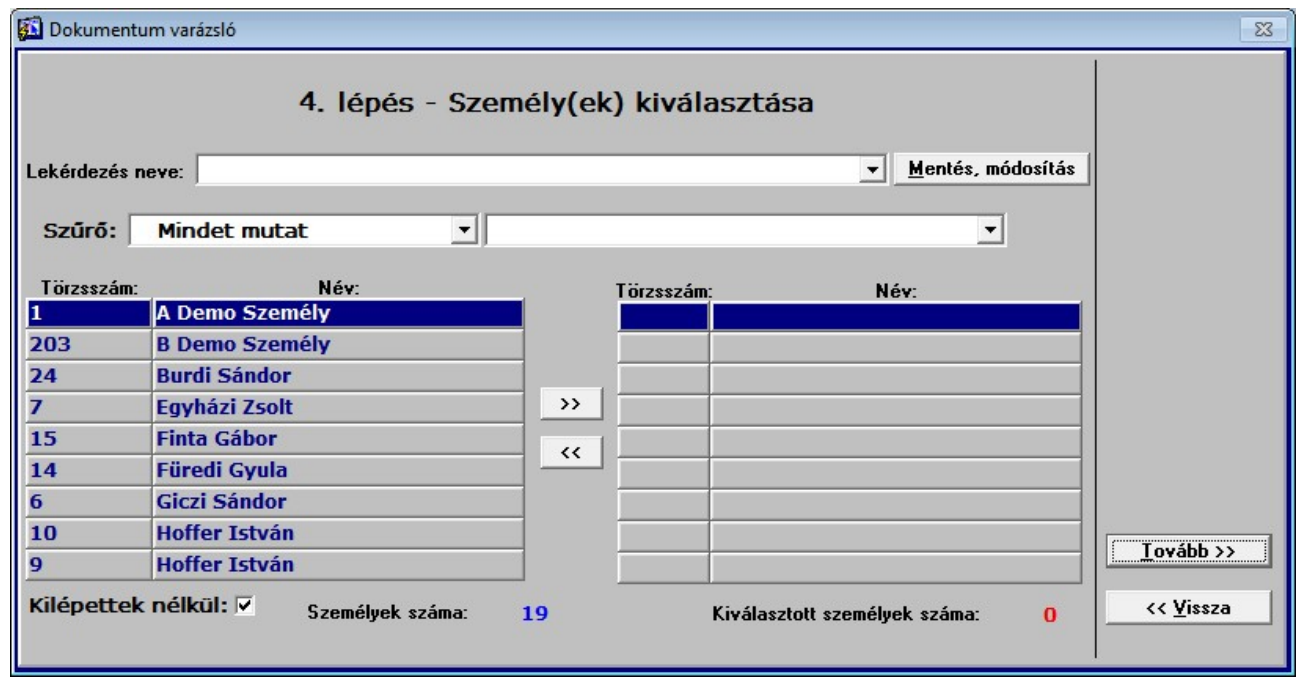

#### **21. ábra Személyek kiválasztása**

A már ismertetett lekérdezési feltételek megadása után a 21. ábrán látható ablak jelenik meg. Itt kell kiválasztanunk azon személyeket, akik részére el szeretnénk készíteni a dokumentumot. A bal oldali listát tovább szűkíthetjük szűrő beállításával. A listák közt dupla egérkattintással, vagy a gombokkal helyezhetjük át a személyeket. A jobb oldali lista tartalmazza a kiválasztott személyek körét. A szűrt listát elmenthetjük a *Mentés, módosítás* gombra kattintva, vagy betölthetjük a *Lekérdezés neve* lenyíló listát lenyitva, a kívánt elemet kiválasztva.

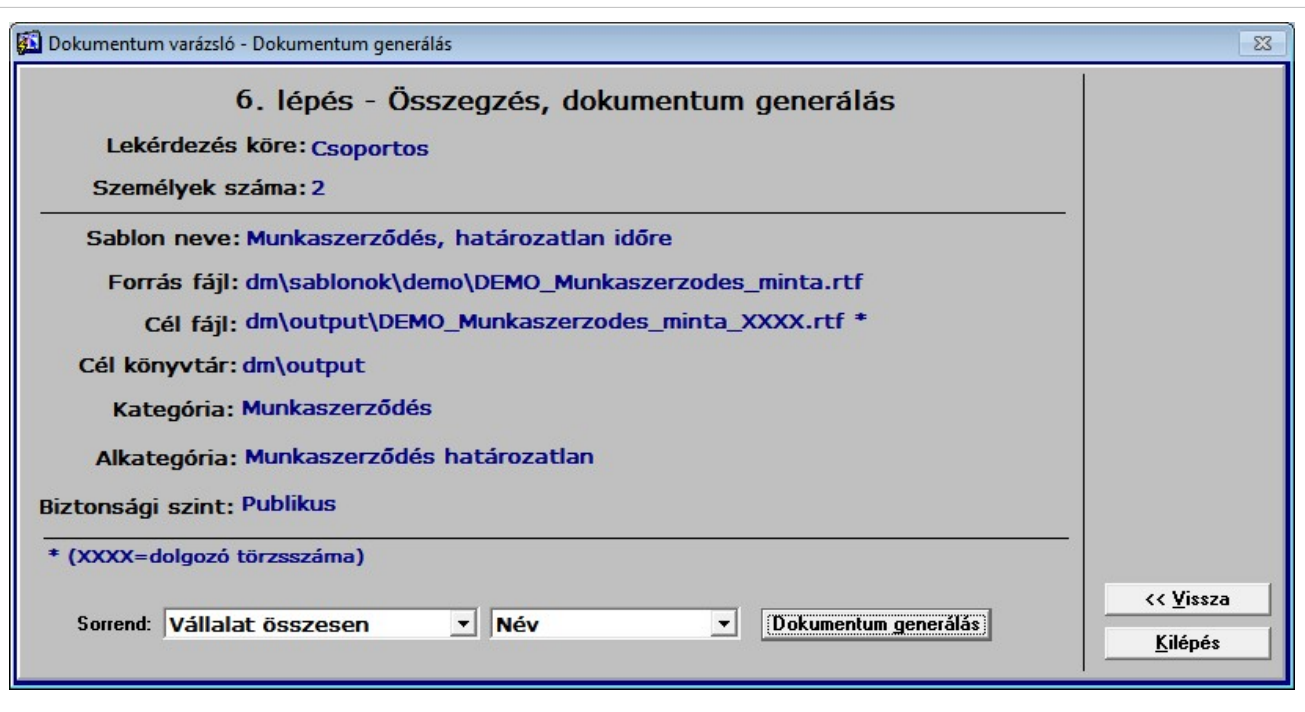

### **22. ábra Összegzés csoportos dok. generálás esetén**

A csoportos dokumentum generálás urolsó, összegző lépéseként áttekintést kapunk a beállításokról, illetve a készülő dokumentumok sorrendjét állíthatjuk be két szinten, ahogy a rendszerben az megszokott. A folyamat további menetében nincs lényegi eltérés az egy személy részére történő dokumentum létrehozáshoz képest.

### **6. Dokumentum összefüggések definiálása, szabályok**

Ebben a fejezetben bemutatjuk, hogy a modul milyen módon biztosít lehetőséget összefüggések, szabályok definiálására, melyekkel befolyásolhatjuk, meghatározhatjuk a cég egészére, vagy a munkavállalók egy csoportja számára szükséges dokumentumokat, ezek mennyiségét, illetve az így felállított szabályok közti alá-fölé vagy mellérendeltségi viszonyokat.

A 23. ábrán látható rögzítő program segítségével írhatjuk le a szükséges – nem szükséges dokumentumokat. A tételekhez beszédes megnevezéseket adhatunk, a kategória, alkategória, valamint típus jellemzők beállítása kötelező.

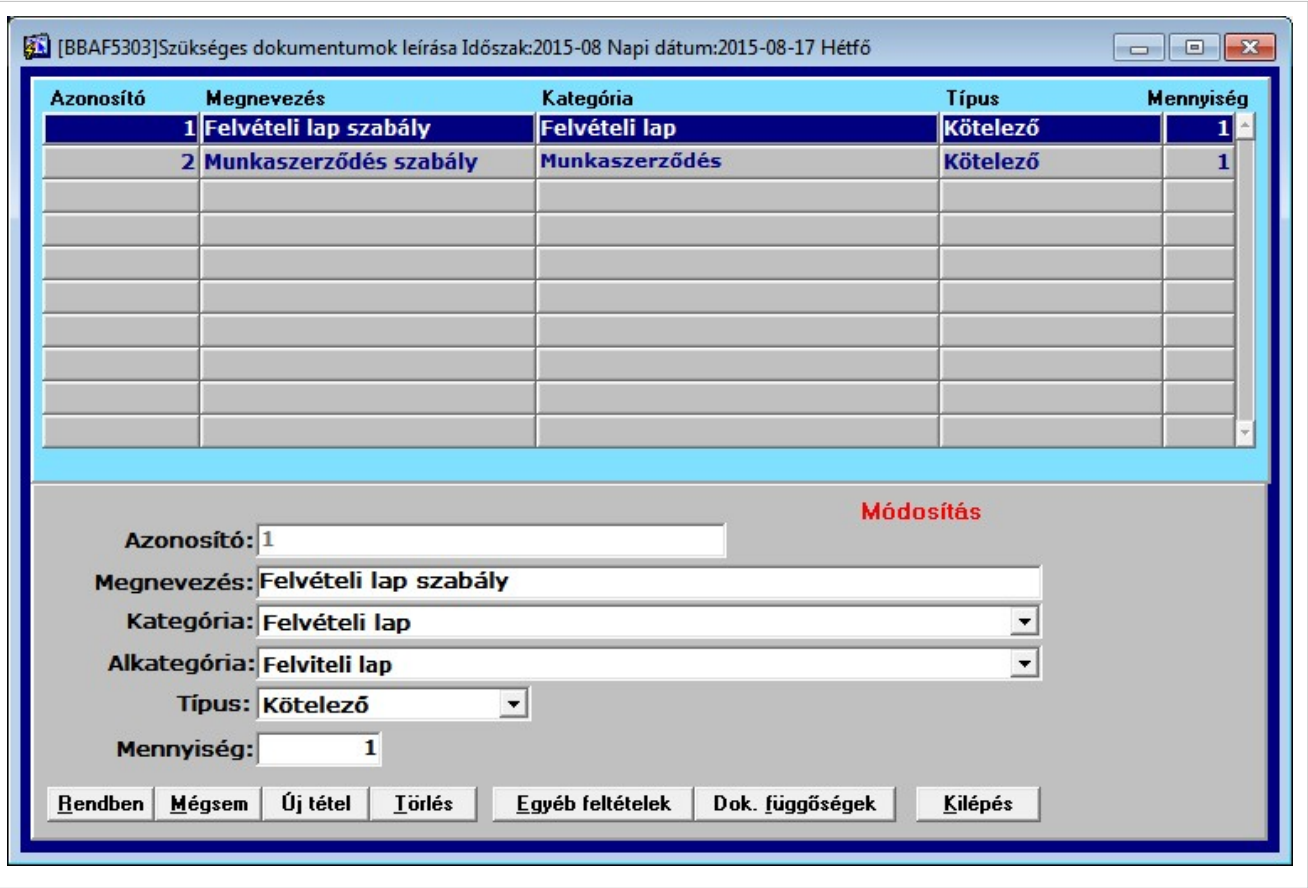

### **23. ábra Dokumentum szabályok rögzítése**

Az ilyen módon felvitt szabályokhoz a 24. ábrán látható, az *Egyéb feltételek* gombra való kattintás után megjelenő ablakban rendelhetünk a szabály érvényességét bizonyos körre korlátozó paramétereket. Fontos megjegyezni, hogy ha ilyen feltételt nem adunk meg, a szabály a cég összes dolgozójára vonatkozik. Az ábrán látható feltételt elemezve azt láthatjuk, hogy az alábbi szabály csak azon személyekre vonatkozik, akik a 2-es szervezeti egységben vannak.

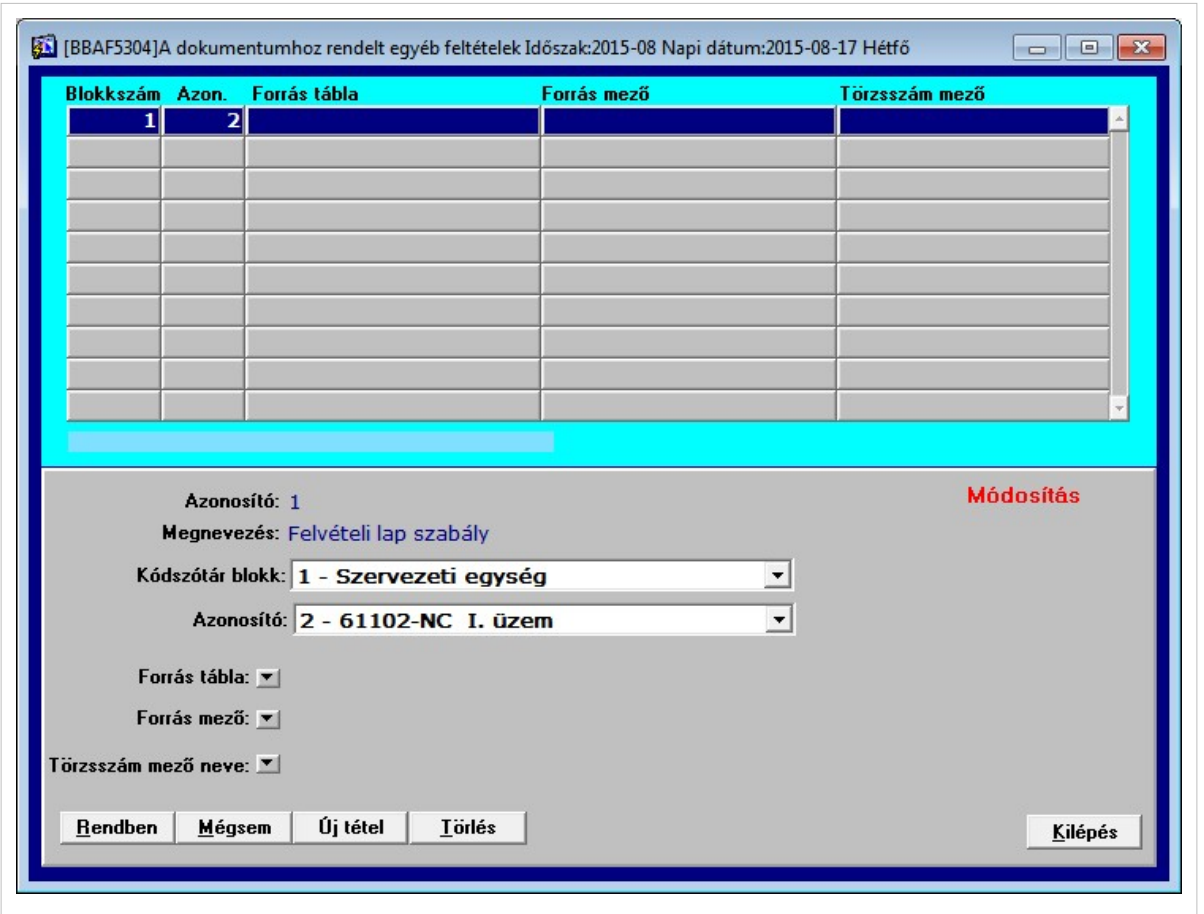

### **24. ábra Egyéb érvényességi feltételek**

A *Dok. függőségek* gomb megnyomására jelenik meg a 25. ábrán szemléltetett program. Itt definiálhatjuk az egyes szabályok közti kapcsolat jellegét, típusát.

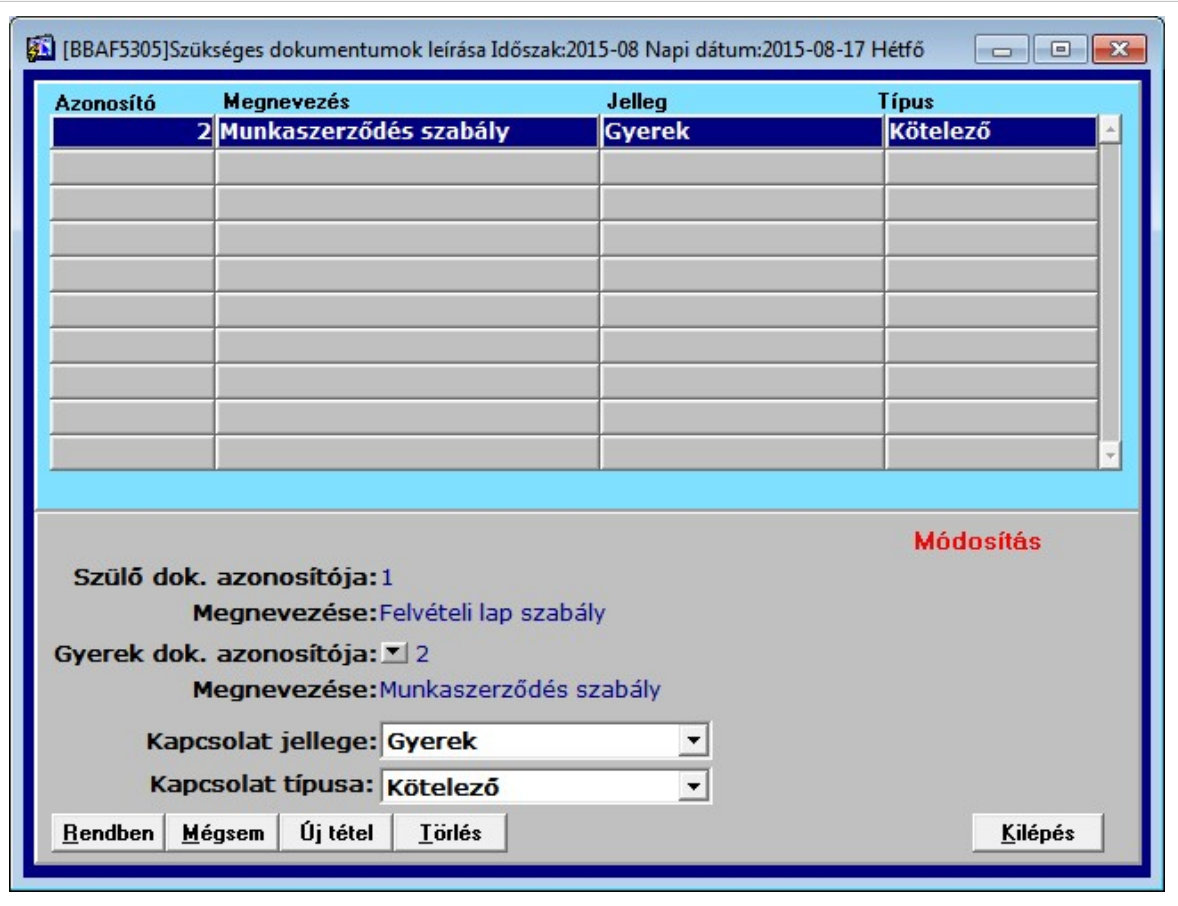

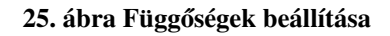

### **7. Dokumentum jogosultságok beállítása**

A modul lehetőséget nyújt a dokumentumokhoz való hozzáférés, valamint a rajtuk végezhető műveletek egyenkénti beállítására, szabályozására. Ez a funkció elsődlegesen a biztonsági szintekhez kötődik, de megengedett ennek felülbírálása is. A 26. ábra rögzítőjével állíthatjuk be az egyes biztonsági szintek által meghatározott jogokat. A beállításokban történt módosításokat minden esetben a *Rendben* gombra kattintva véglegesítsük! A BS-BÉR2001 rendszer alap jogosultsági beállításai természetesen felülbírálhatják az itt megadottakat.

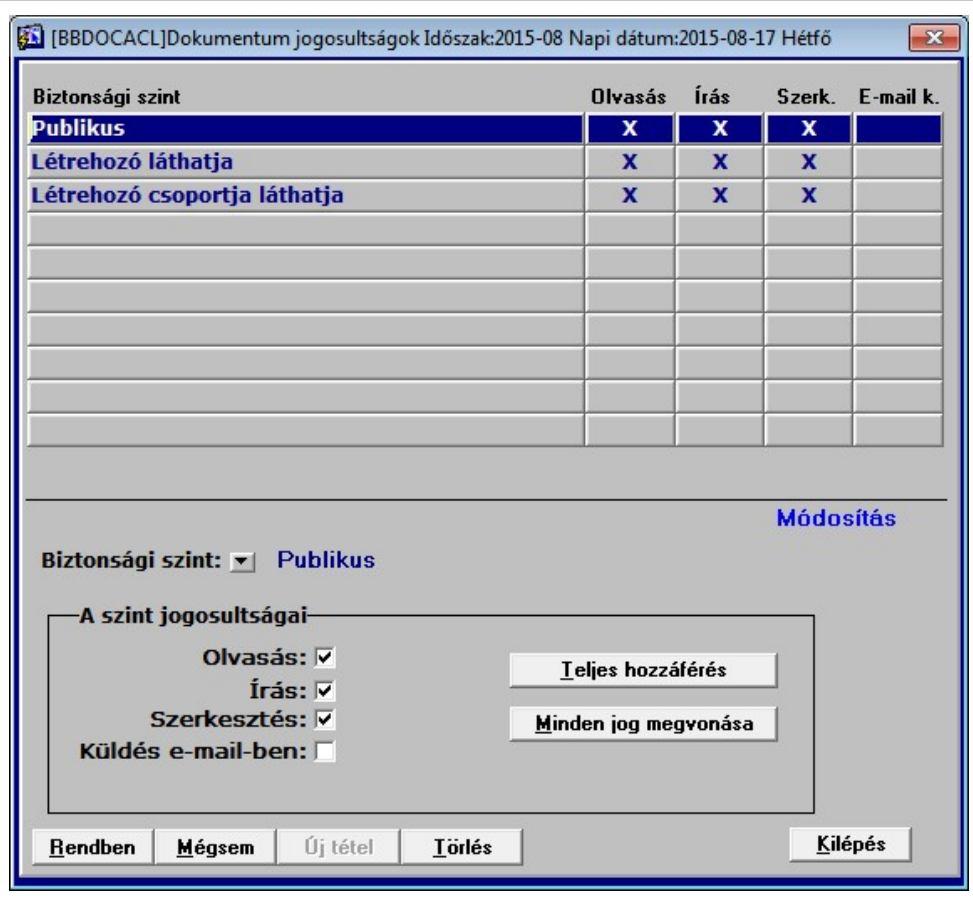

**26. ábra Dokumentum jogosultságok beállítása**

Az adható jogok:

- **Olvasás**
- **Írás**
- **Szerkesztés**
- **Küldés e-mail-ben**

### **8. Lekérdezési, keresési lehetőségek**

### **8.1. Dokumentum kereső, funkciói**

Mivel úgy gondoljuk, hogy egy dokumentum menedzsment szoftver alapvető funkciója kell hogy legyen egy olyan keresési lehetőség, mely egyrészt gyorsan, könnyen használható, másrészt ténylegesen releváns találatokat ad, egy új keresési koncepcióval támasztottuk alá a modul keresőfelületének működését.

A 27. ábrán látható a Dokumentum kereső funkció felhasználói felülete. A rendszerünkben más lekérdezéseknél már megszokott módon működő, egy személyre, vagy teljes körűen történő lekérdezési lehetőséget, illetve utóbbi esetén a további szűrők beállítását is itt tudjuk használni. Ezeken felül keresni tudunk a fájlnév, kategória, alkategória, egyéb paraméter, kulcsszó, megjegyzés rovatokban, és az archiválás dátumára vonatkozóan is. Fontos működési sajátosság, hogy amennyiben a *Keresett kifejezés* rovatban több szót, szó részletet adunk meg, úgy a szavak közötti **szóközöket** a kereső **ÉS** feltételként, a **+** jelet pedig **VAGY**- ként értelmezi.

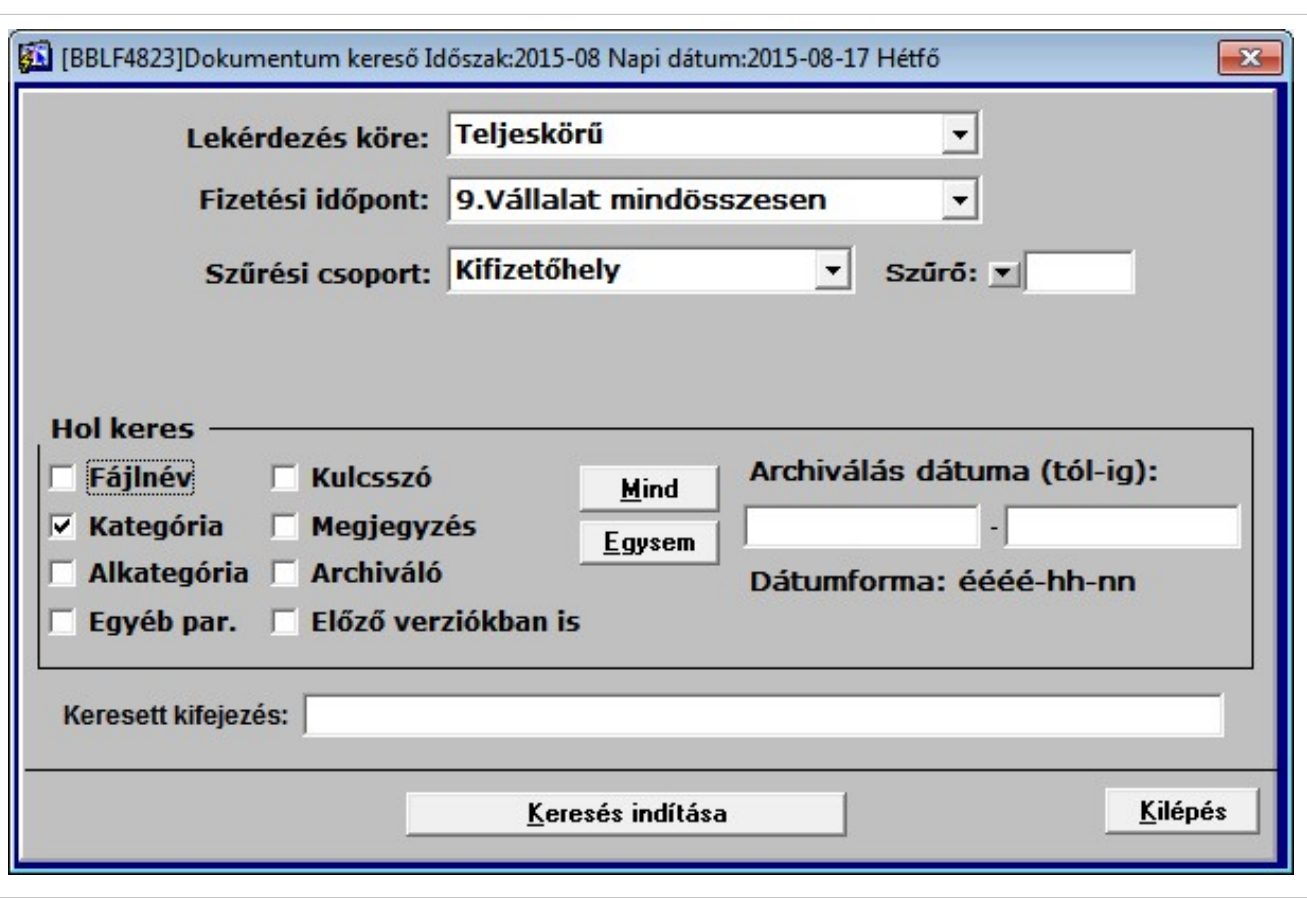

### **27. ábra Dokumentum kereső**

Példa keresett kifejezésre: "munka módosít+bérváltozás" Tételezzük fel, hogy a Kategória és Alkategória mezőkben szeretnénk erre a kifejezésre rákeresni. Eredményül a kereső azokat a dokumentumokat fogja kilistázni, amelyek esetében a Kategória, vagy Alkategória tartalmazza a "munka" ÉS "módosít" VAGY "bérváltozás"szavakat.

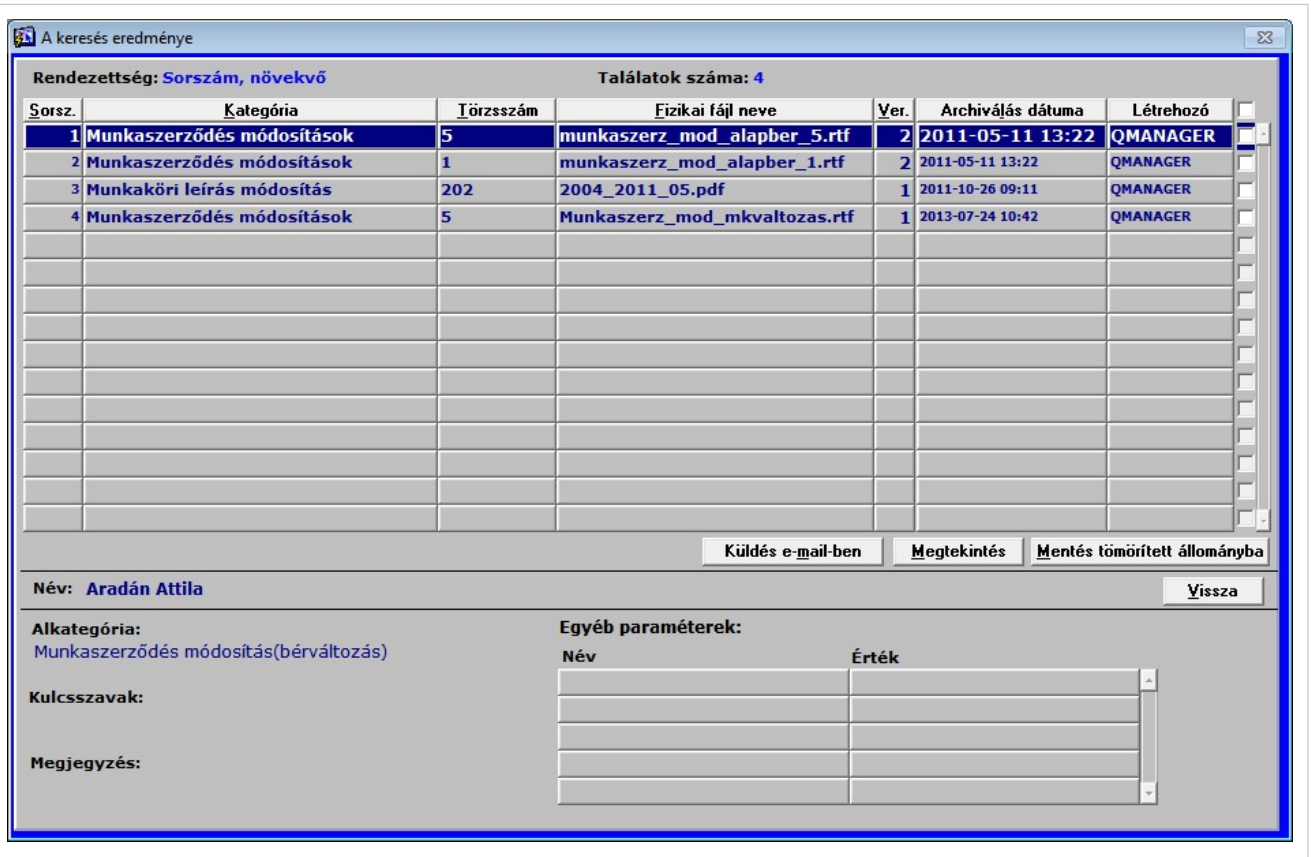

### **28. ábra Példa keresés eredményére**

A 28. ábrán egy keresési eredmény listára láthatunk példát. Jogosultsági beállítás szerint a találati halmaz fájljait megtekinthetjük, vagy a mellettük lévő jelölőnégyzetet bejelölve e-mail-ben továbbíthatjuk. Természetesen lehetőségünk van a listát rendezni az oszlopnevekre való kattintással, illetve jobb egérgomb használatával további szűrést eszközölni.

Ha egy dolgozó összes archivált dokumentumát szeretnénk kilistázni, adjuk meg a dolgozó törzsszámát és a *Keresett kifejezés* rovatot üresen hagyva kattintsunk a *Keresés indítása* gombra.

### **8.2. Meglévő / hiányzó dokumentumok listázása**

A 6. fejezetben bemutatott szabályok szerint érvényes összefüggések listázására nyílik lehetőség a 29. ábra által mutatott képernyőn. A lekérdező program a *Dokumentum menedzsment modul -> Dokumentum lekérdezések -> Dokumentum függőség lekérdezés* menüpontban érhető el.

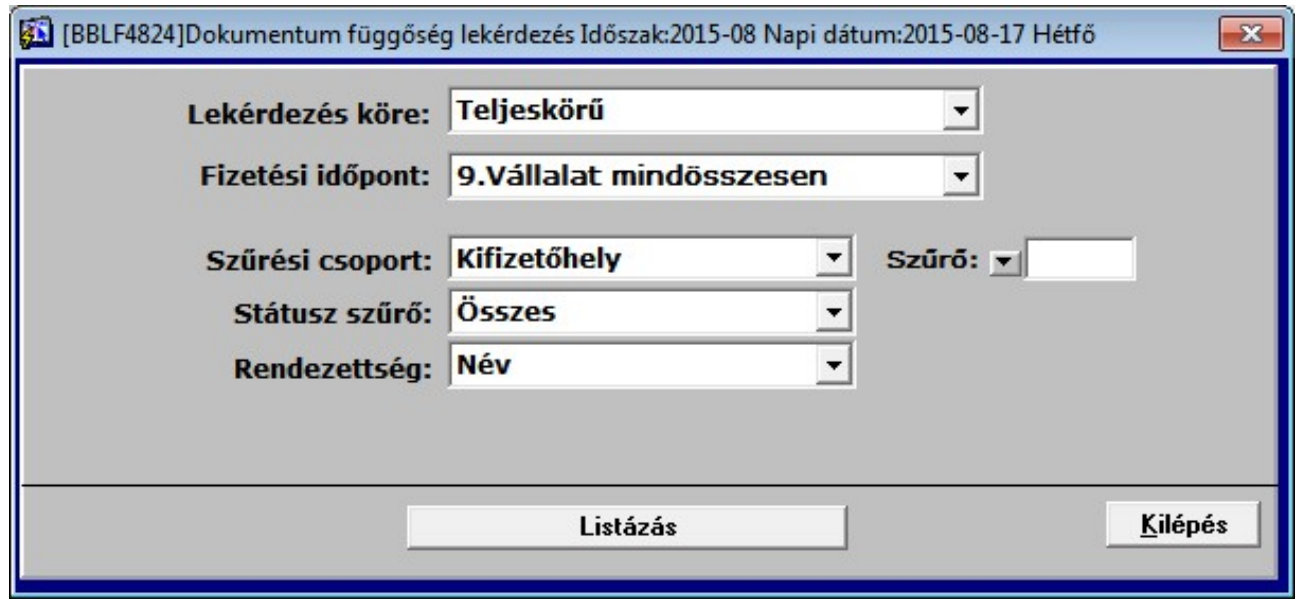

#### **29. ábra Dokumentum függőség lekérdezés**

A Listázás gomb megnyomására a program a lekérdezési beállítások által behatárolt összes személy összes dokumentumát megvizsgálja és összevetve a szabályrendszerrel megjelöli azokat "Rendben", "Hiányzik", vagy "Rendben, nem köt." státusz jelzővel.

A megszokott lekérdezési beállítások mellett a Státusz szűrő bír kiemelkedő jelentőséggel, mely lenyíló lista elemei a következők:

- **Összes**:Státusztól függetlenül a feldolgozás eredménye megjelenítésre kerül.
- **Kötelező, rendben**: Csak a kötelezően rögzítendő és létező tételeket listázza.
- **Kötelező, hiányzik**: Csak a kötelezően rögzítendő és nem létező tételeket listázza.
- **Nem kötelező, létezik**: Csak azokat a tételeket listázza melyeket nem szükséges rögzíteni, de léteznek az archívumban.

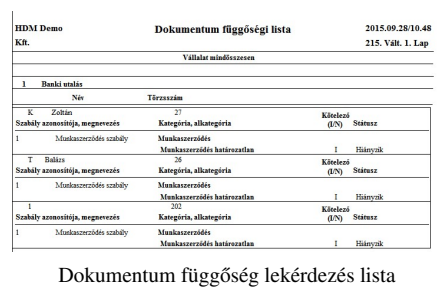

**30. ábra Dokumentum függőségi lista**

## **8.3. Személyhez nem köthető dokumentumok listázása**

A funkció a "Dokumentum kereső"-vel teljesen megegyezően működik, a cég adószámához kötött archivált dokumentumok között kereshetünk vele.

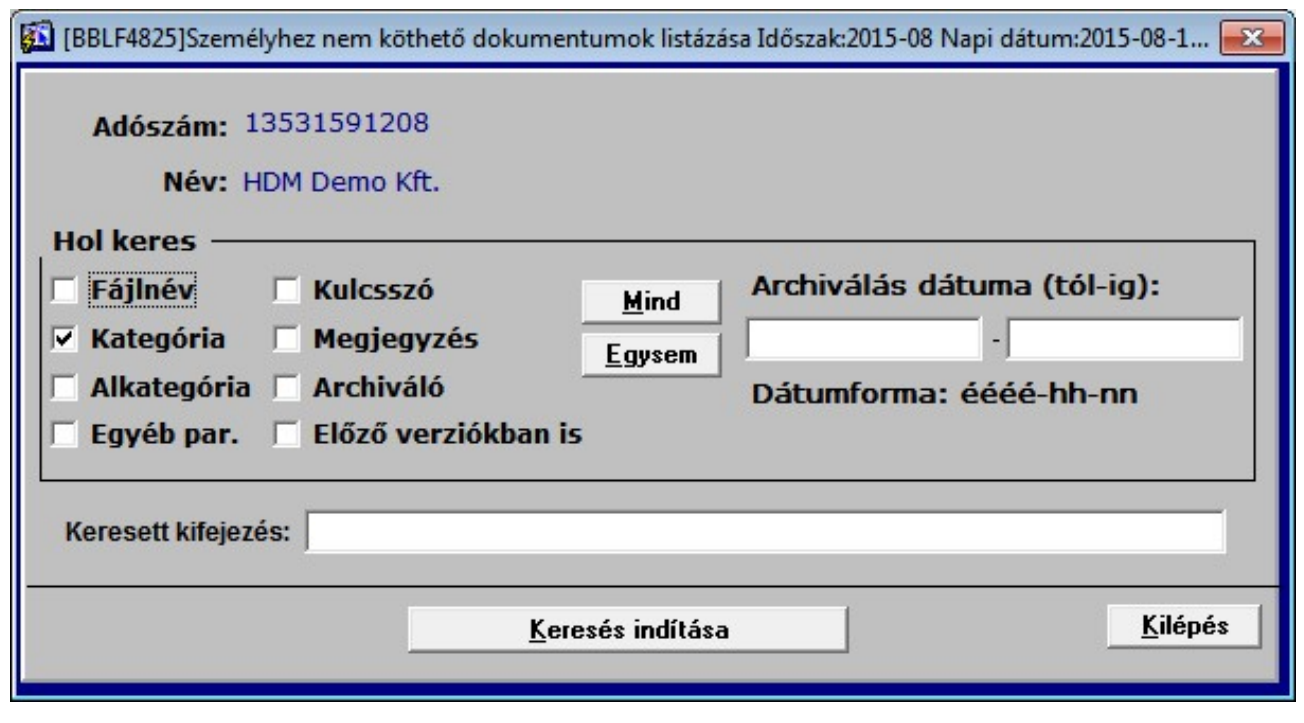

**31. ábra Személyhez nem köthetődok. listázása**

### **Melléklet**

### **A DM modul nyilvántartási struktúrája**

**I. Munkaviszony létesítésekor és munkaviszony során a rendszer adattartalmára alapozott dokumentumok 1-199**

### **KATEGÓRIA ALKATEGÓRIA**

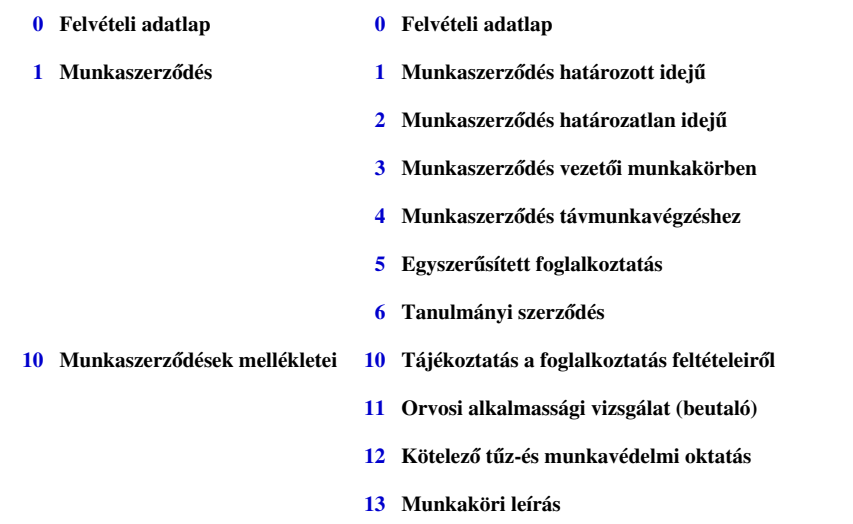

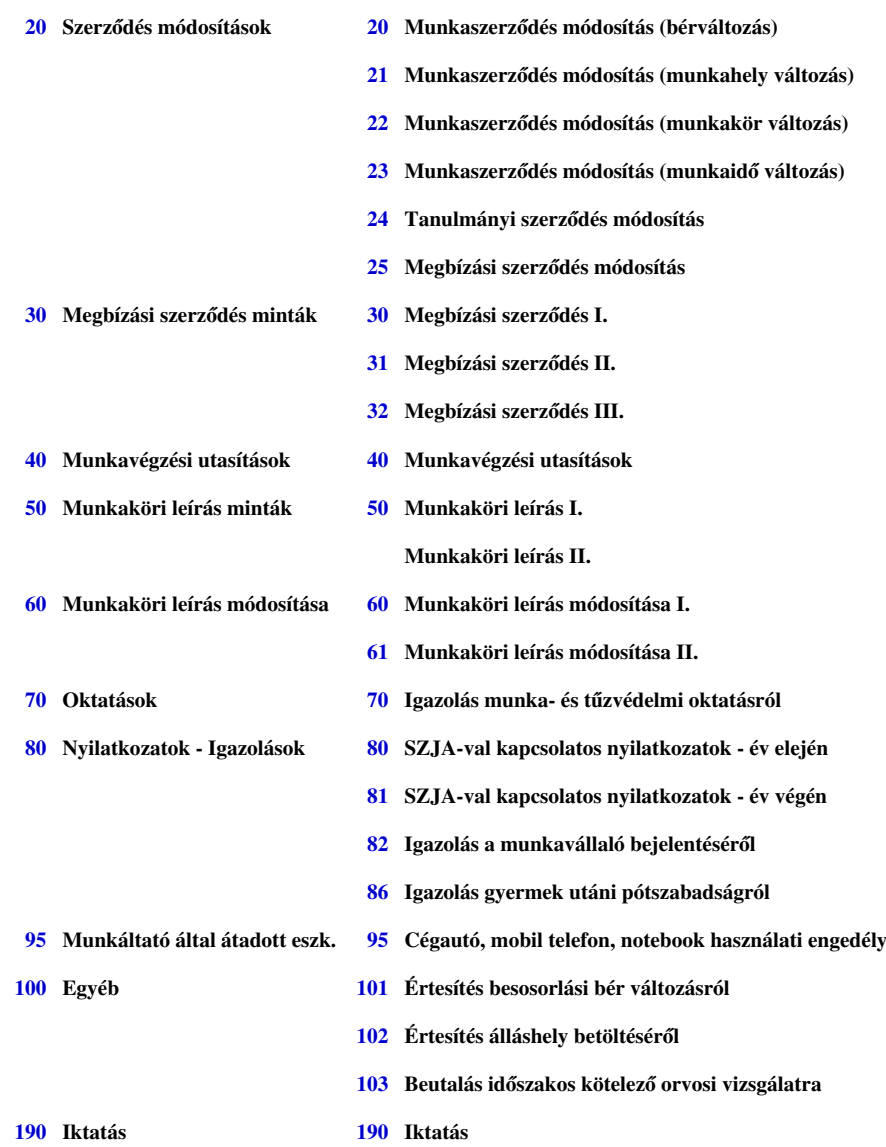

### **II. Munkavállalótól bekért és a munkaviszonnyal összefüggő dokumentumok 200-299**

### **KATEGÓRIA ALKATEGÓRIA**

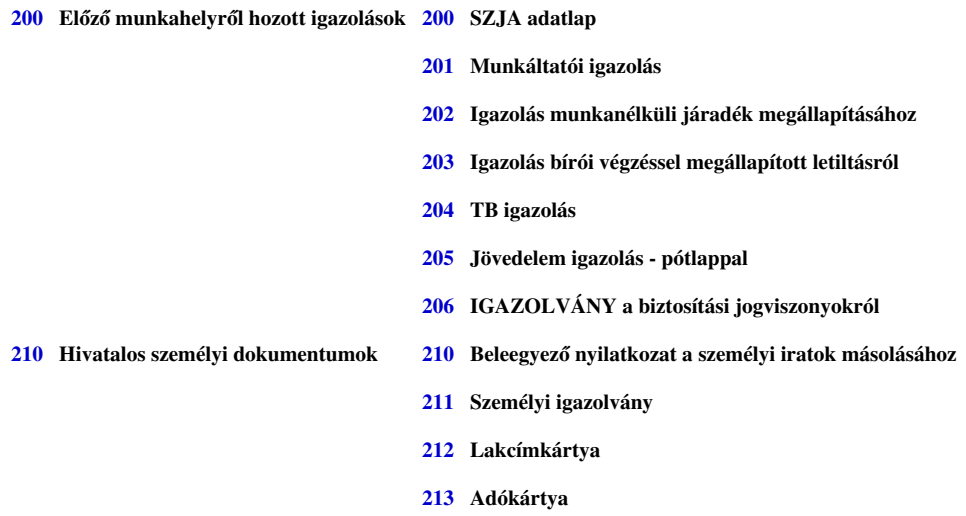

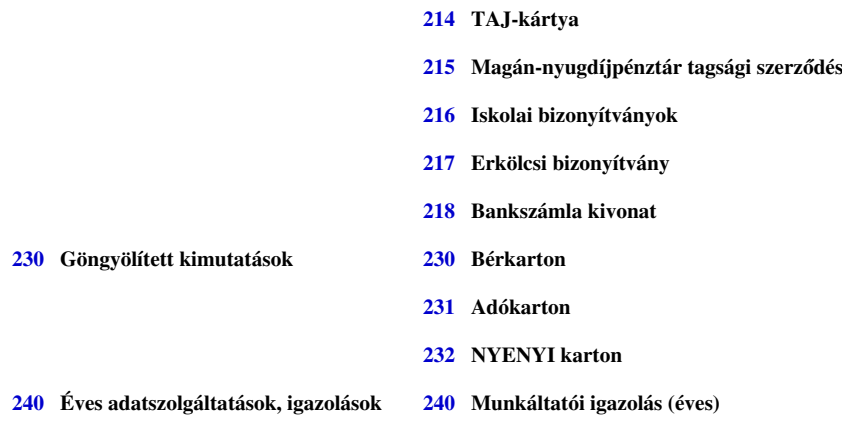

### **III. Munkaviszony megszűnésével kapcsolatos dokumentumok 300-tól**

### **KATEGÓRIA ALKATEGÓRIA**

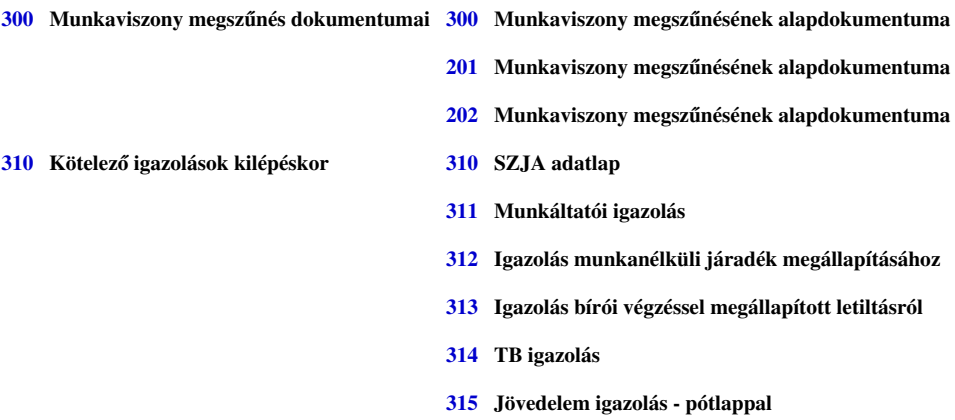

### **IV. A humán területtel kapcsolatos, személyhez nem kötődő dokumentumok 500-**

### **KATEGÓRIA ALKATEGÓRIA BS-BÉR2001 rendszerrel kapcsolatos engedélyek 500 NAV engedély OEP engedély Egyéb, személyhez nem k. dokumentumok**

# **Licenc**

A dokumentumban található információk a Blue System Kft. tulajdonát képezik és szerzői jogvédelem alatt állnak!